本書の構成

[本書をお読みになる前に](#page-3-0)

安全にお使いいただくための注意事項や、本書の表記について説明しています。必ずお 読みください。

#### 第1[章](#page-6-0) [ご購入後の操作](#page-6-1) [お買い求めいただいたパソコンを使えるようにするための操作を説明しています。必](#page-6-2) [ず、本書の手順に従って操作してください。](#page-6-2)

- 第2[章](#page-22-0) [快適にお使いいただくために](#page-22-1) [コンピュータウイルスや画面の設定方法などについて説明しています。](#page-22-2)
- 第3[章](#page-34-0) [リカバリとインストール](#page-34-1) [本パソコンをご購入時の状態に戻す「リカバリ」とソフトウェアの「インストール」に](#page-34-2) [ついて説明しています。](#page-34-2)
- 第4[章](#page-48-0) [困ったときに](#page-48-1) [おかしいなと思ったときや、わからないことがあったときの対処方法について説明して](#page-48-2) [います。](#page-48-2)

#### 第 5 [章](#page-58-0) [技術情報](#page-58-2)

[お使いになるうえでの留意事項を説明しています。](#page-58-1)

目次

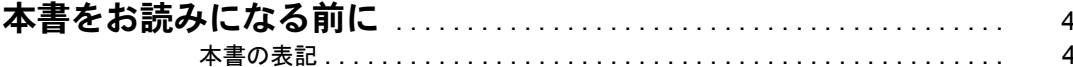

## 第1章 ご購入後の操作

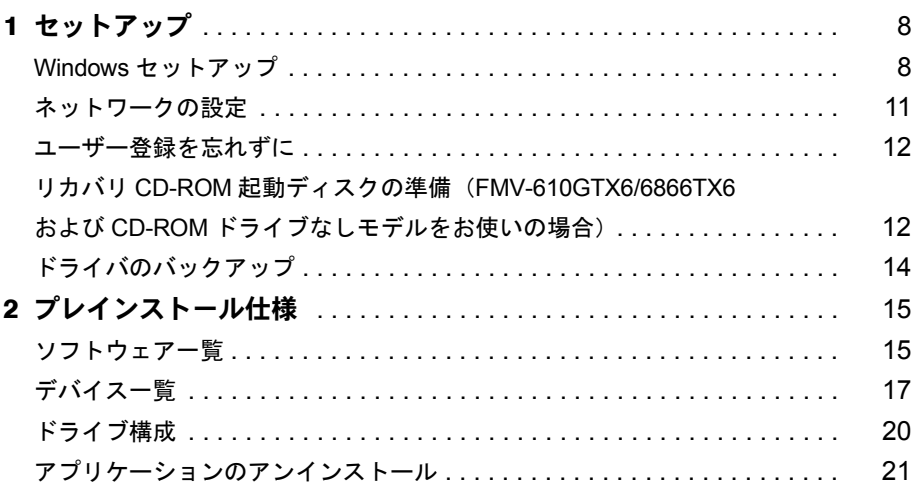

## 第2章 快適にお使いいただくために

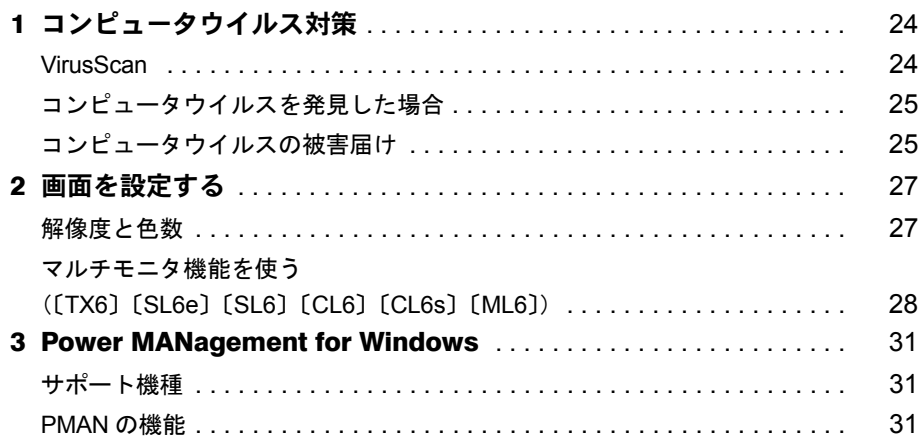

## 第3章 リカバリとインストール

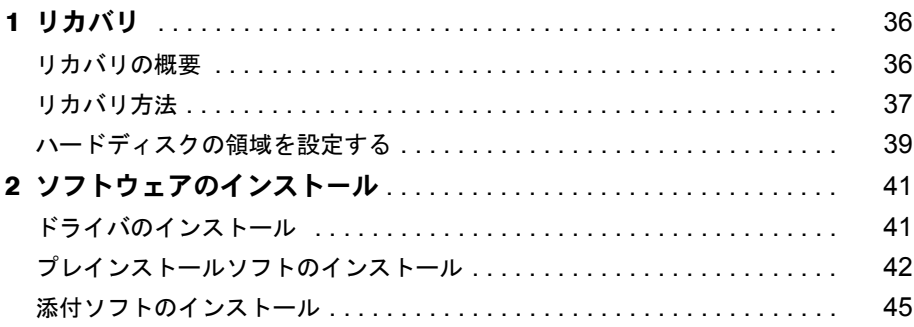

## 第4章 困ったときに

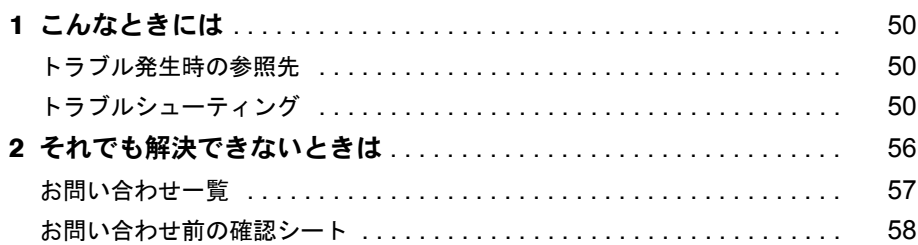

## 第5章 技術情報

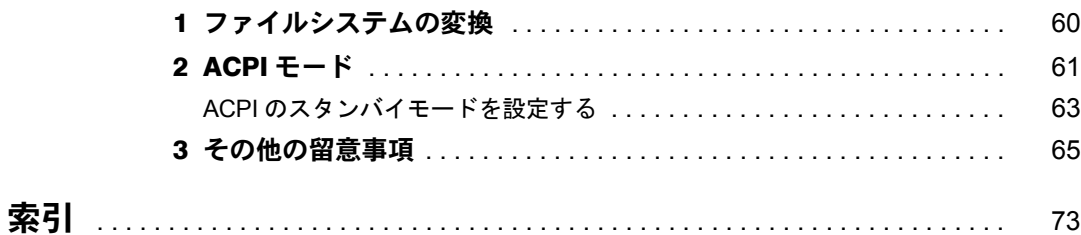

## <span id="page-3-1"></span><span id="page-3-0"></span>本書をお読みになる前に

## <span id="page-3-2"></span>本書の表記

#### 本文中の記号

本文中に記載されている記号には、次のような意味があります。

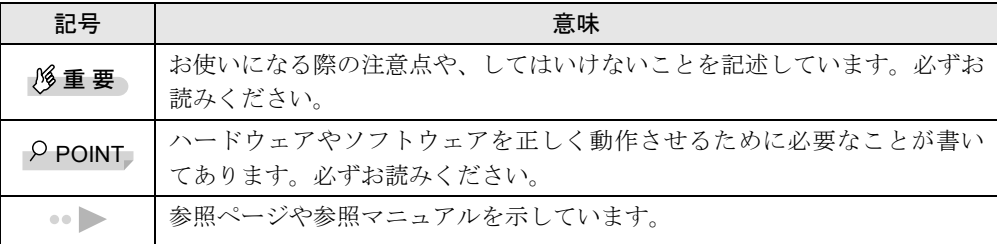

#### キーの表記と操作方法

本文中のキーの表記は、キーボードに書かれているすべての文字を記述するのではなく、説明 に必要な文字を次のように記述しています。

例:【Ctrl】キー、【Enter】キー、【→】キーなど

また、複数のキーを同時に押す場合には、次のように「+」でつないで表記しています。

例:【Ctrl】+【F3】キー、【Shift】+【↑】キーなど

#### 画面例

本書に記載されている画面は一例です。実際に表示されるウィンドウやファイル名などとは異 なる場合があります。ご了承ください。

#### コマンド入力(キー入力)

本文中では、コマンド入力を次のように表記しています。

diskcopy a a  $\uparrow$  $\uparrow$ 

- ↑の箇所のように文字間隔を空けて表記している部分は、【Space】 キーを 1 回押してくださ い。
- コマンド入力を英小文字で表記していますが、英大文字で入力してもかまいません。
- CD-ROM ドライブのドライブ名を、[CD-ROM ドライブ]と表記しています。入力の際は、 お使いの環境に合わせて、ドライブ名を入力してください。

[CD-ROM ドライブ]:¥setup.exe

#### 連続する操作の表記

本文中の操作手順において、連続する操作手順を、「→」でつなげて記述しています。

- 例:「スタート」ボタンをクリックし、「プログラム」をポイントし、「アクセサリ」をク リックする操作  $\downarrow$ 
	- 「スタート」ボタン→「プログラム」→「アクセサリ」の順にクリックします。

#### BIOS セットアップの表記

本文中の BIOS セットアップの設定手順において、各メニューやサブメニューまたは項目を、 「-」(ハイフン)でつなげて記述する場合があります。

- 例:「メイン」メニューの「フロッピーディスク A」の項目を「使用しない」に設定します。 ↓
	- 「メイン」-「フロッピーディスク A」:使用しない

#### CD-ROM ドライブ

CD-ROM ドライブが搭載されていないモデルの場合、各ドライブが必要な操作では、別売の 周辺機器を用意してください。使用できる周辺機器については、『システム構成図』をご覧く ださい。

周辺機器の使用方法については周辺機器のマニュアルをご覧ください。

#### お問い合わせ先/ URL

本文中に記載されているお問い合わせ先や WWW の URL は 2000 年 12 月現在のものです。変 更されている場合は、FM インフォメーションサービスへお問い合わせください ( ●▶ 『修理 サービス網一覧表』参照)。

#### 製品の呼びかた

本書に記載されている製品名称を、次のように略して表記します。

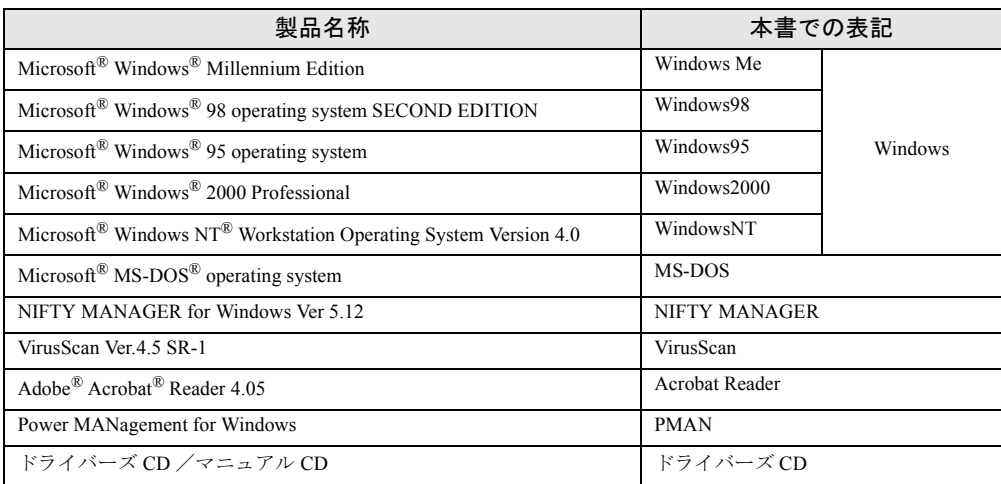

## 機種名表記

本文中の機種名表記は、次のようになっています。機種名を確認してください。

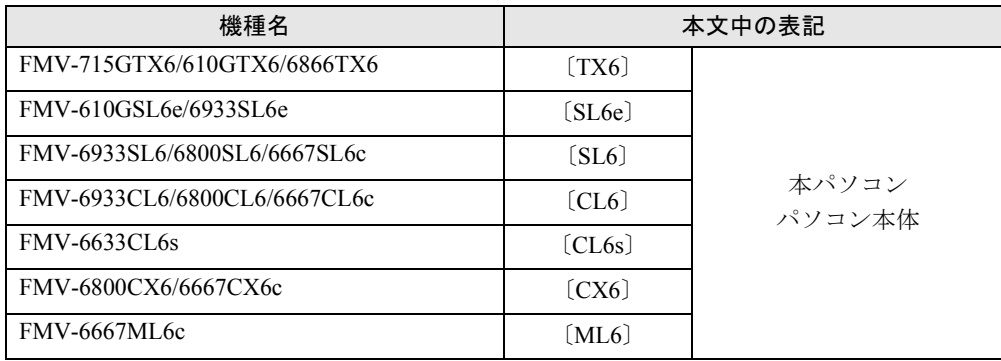

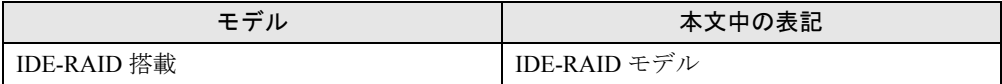

Microsoft、Windows、MS、MS-DOS、Windows NT は、米国 Microsoft Corporation の米国およびその他の国における登 録商標です。 VirusScan は、米国 Network Associates 社及び関連会社の商標又は登録商標です。 その他の各製品名は、各社の商標、または登録商標です。 その他の各製品は、各社の著作物です。

All Rights Reserved, Copyright© 富士通株式会社 2000 画面の使用に際して米国 Microsoft Corporation の許諾を得ています。

## 第 1 章

<span id="page-6-0"></span>1

# <span id="page-6-1"></span>ご購入後の操作

<span id="page-6-4"></span><span id="page-6-3"></span><span id="page-6-2"></span>お買い求めいただいたパソコンを使えるように するための操作を説明しています。必ず、本書 の手順に従って操作してください。

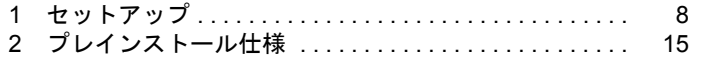

## <span id="page-7-0"></span>1 セットアップ

初めて電源を入れたあとに行う Windows の初期設定(Windows セットアップ)につ いて説明します。必ず、本書の手順に従って操作してください。

## <span id="page-7-1"></span>Windows セットアップ

次の「留意事項」をよくお読みになり、電源を入れて Windows セットアップを始めます。

#### 留意事項

- ●本パソコンの電源を入れる前に、ディスプレイなどの接続を確認してください。
- Windows セットアップを行う前に、周辺機器を取り付けないでください(カスタムメイドオ プションを除く)。 Windows セットアップを行う前に周辺機器を取り付けると、Windows セットアップが正常 に行われない場合があります。
- セットアップが終了するまで、LAN ケーブルを接続しないでください。LAN ケーブルを接 続してセットアップを行うと、エラーメッセージが表示される場合があります。
- Windows セットアップ時に音が鳴るので、スピーカーを接続している場合はボリュームを 調整してください。
- Windowsセットアップの各ダイアログボックスが完全に表示されないうちにキーを押すと、 Windows セットアップが正常に行われない場合があります。ダイアログボックスが完全に 表示されてから、マウスで操作してください。
- 電源を入れたあと、画面が中央に表示されない場合は、ディスプレイの設定機能を使用し て調整してください(〔CX6〕除く)。

### セットアップ

#### $\varphi$  point

` Windows2000 セットアップ中に「Windows 2000 Professional CD-ROM 上のファイ ル `xxxxx.xxx` が必要です。」というメッセージが表示されることがあります (xxxxx.xxx には courf.fon などのファイル名が入ります)。この場合は、「コピー元」 に「c:\support\i386」と入力し、「OK」をクリックして、セットアップを始めてく ださい。

セットアップが完了したあと、「[Windows2000 Service Pack1](#page-41-1) のインストール」 ( · ▶ [P.42](#page-41-1)) をご覧になり、Service Pack1 をインストールしてください。

#### *1* 本パソコンの電源を入れます(…▶ 『ハードウェアガイド』参照)。

しばらくすると、「Windows 2000 セットアップウィザードの開始」が表示されます。

- *2* 「次へ」をクリックします。 「ライセンス契約」が表示されます。 「使用許諾契約書」は、本パソコンにあらかじめインストールされている Windows を使 用するうえでの契約を記述したものです。
- *3* 「使用許諾契約書」をよく読み、「同意します」をクリックし、「次へ」をクリッ クします。

 $P$  POINT

▶ 「同意しません」を選択した場合は、「次へ」をクリックしたあと、メッセージに従っ て操作してください。

「ソフトウェアの個人用設定」が表示されます。

- *4* 「名前」と「組織名」を入力し、「次へ」をクリックします。 「コンピュータ名と Administrator のパスワード」が表示されます。
- <span id="page-8-0"></span>*5* 「コンピュータ名」、「Administrator のパスワード」と「パスワードの確認入力」 を入力し、「次へ」をクリックします。 「ネットワークの設定」が表示されます。 ネットワークの設定については、セットアップ完了後にネットワーク管理者に確認し、 ご使用の環境に合わせて設定してください ( ●▶ [P.11](#page-10-0))。
- *6* 「標準設定」をクリックし、「次へ」をクリックします。

#### $\triangleright$  POINT

- ▶ 「標準設定」では、次のネットワークコンポーネントがインストールされます。
	- Microsoft ネットワーク用クライアント
	- Microsoft ネットワーク用ファイルとプリンタ共有
	- インターネットプロトコル(TCP/IP)

「ワークグループまたはドメイン名」が表示されます。

- *7* 「このコンピュータはネットワーク上にないか、ドメインのないネットワーク に接続している」をクリックし、「次へ」をクリックします。 「Windows 2000 セットアップウィザードの完了」が表示されます。
- *8* 「完了」をクリックします。
- *9* 「再起動する」をクリックするか、または15秒待つと本パソコンが再起動します。 「ネットワーク識別ウィザードの開始」が表示されます。

#### 重 要

▶ このとき、「戻る」をクリックしないでください。 再設定が必要な場合は、設定終了後に該当個所を修正してください。

#### *10* 「次へ」をクリックします。

「このコンピュータのユーザー」が表示されます。

*11* 「ユーザーはこのコンピュータを ...」をクリックし、「次へ」をクリックします。

#### $P$  POINT

▶ 「ユーザーはこのコンピュータを ...」を選択した場合は、Windows 起動時に「Windows へログオン」ダイアログボックスが表示され、「常に次のユーザーがこのコンピュータ に ...」を選択した場合は、「Windows へログオン」ダイアログボックスが表示されず に自動的にログオンされます。

「ネットワーク識別ウィザードの終了」が表示されます。

*12* 「完了」をクリックします。

「Windows ヘログオン」ダイアログボックスが表示されます。

*13* [手順](#page-8-0) 5 で入力したパスワードを入力し、「OK」をクリックします。

「Windows 2000 の紹介」ダイアログボックスが表示されます。

#### $P$  POINT

- ▶ 本パソコンでは、「Windows 2000 の紹介」ダイアログボックスにある「Windows につ いて」をクリックすると、「Windows CD が見つかりません」と表示されます。この場 合は「キャンセル」をクリックしたあと、「ディスカバーツアーが見つかりません」ダ イアログボックスで「c:\support\discover」と入力し、「OK」をクリックしてください。
- *14* 「スタート」ボタン→「シャットダウン」の順にクリックします。

*15* 「再起動」を選択し、「OK」をクリックします。 Windows が再起動し、「Windows へログオン」ダイアログボックスが表示されたら、ロ グオンしてください。

これで、Windows セットアップが完了しました。

#### セットアップ後

カスタムメイドオプションでアプリケーションを選択している場合は、『アプリケーション補 足説明書』をご覧ください。

#### $P$  POINT

▶ [CX6] ではご購入時のボリュームコントロールがミュートに設定されています。 タスクバーのスピーカーアイコンをダブルクリックし、ミュートのチェックを外して ボリュームを調整してください。

## <span id="page-10-0"></span>ネットワークの設定

Windows セットアップ後に、お使いのネットワーク環境に合わせて、次の手順に従って設定を 行ってください。また、FMV-715GTX6 およびセキュリティ LAN をお使いの場合は、ネット ワークの設定を行ったあと、IP セキュリティポリシーを割り当てる必要があります。設定方 法は、Windows のヘルプをご覧ください。

#### ネットワークコンポーネントのインストール

#### $P$  POINT

- ▶ 使用するネットワークコンポーネントについては、ネットワーク管理者に確認してく ださい。
- *1* 「マイネットワーク」アイコンを右クリックし、「プロパティ」をクリックします。 「ネットワークとダイヤルアップ接続」ウィンドウが表示されます。
- *2* 「ローカルエリア接続」アイコンを右クリックし、「プロパティ」をクリックし ます。 「ローカルエリア接続のプロパティ」ダイアログボックスが表示されます。
- *3* 「インストール」をクリックします。 「ネットワークコンポーネントの種類の選択」ダイアログボックスが表示されます。
- *4* 設定するネットワークコンポーネントを選択し、「追加」をクリックします。 このあとは、メッセージに従って設定を行います。

#### ネットワーク ID の設定

#### $P$  POINT

- ▶ 設定するネットワーク ID (コンピュータ名やドメイン名など) については、ネットワー ク管理者に確認してください。
- *1* 「マイコンピュータ」アイコンを右クリックし、「プロパティ」をクリックします。 「システムのプロパティ」ダイアログボックスが表示されます。
- *2* 「ネットワーク ID」タブをクリックします。
- *3* 「ネットワーク ID」または「プロパティ」をクリックし、コンピュータ名やユー ザー名の設定を行います。

## <span id="page-11-0"></span>ユーザー登録を忘れずに

本パソコンが使用できる状態になったら、添付のユーザー登録カードに必要事項を記入し、投 函してください。

ユーザー登録カードは、弊社やソフトウェア会社が自社製品のユーザーを把握し、さまざまな 情報を提供する際に利用するものです。

ソフトウェアのバージョンアップ(ソフトウェアの機能を強化し、版数を上げること)時や電 話相談などには、ユーザー登録をしていることが条件ですので、忘れずに投函してください。

## <span id="page-11-2"></span><span id="page-11-1"></span>リカバリ CD-ROM 起動ディスクの準備(FMV-610GTX6/6866TX6 および CD-ROM ドライブなしモデルをお使いの場合)

#### FMV-610GTX6/6866TX6 の場合

FMV-610GTX6/6866TX6 に添付されている「リカバリ CD-ROM 起動ディスク」には、リカバ リ (●▶[P.36](#page-35-2))に必要なファイルが含まれています。

次のものを用意してください。

- リカバリ CD-ROM 起動ディスク
- フロッピーディスクのラベル1枚 (購入してください)
- 1.44MB フォーマット済 2HD フロッピーディスク 1 枚(購入してください)

#### ■ コピー方法

まず、「リカバリ CD-ROM 起動ディスク」を次の方法でコピーし、原本を保管用として普段は コピー(複製)をお使いください。

- *1* Windows を起動します。
- *2* 添付されている「リカバリ CD-ROM 起動ディスク」をセットします。
- *3* 「マイコンピュータ」アイコンをダブルクリックします。 「マイコンピュータ」ウィンドウが表示されます。

*4* 「3.5 インチ FD(A:)」アイコンを右クリックし、「ディスクのコピー」をクリッ クします。 「ディスクのコピー」ダイアログボックスが表示されます。

- *5* コピー元とコピー先に「3.5 インチ FD(A:)」が選択されていることを確認し、 「開始」をクリックします。 メッセージに従ってコピーを作成してください。
- *6* コピーが終了したら「閉じる」をクリックします。

*7* コピーしたフロッピーディスクに、「リカバリ CD-ROM 起動ディスク」と記入 したラベルを貼り、書き込み禁止の状態にします。 ラベルには「作業用」と記入し、お使いのパソコンの機種名を記入しておくことをお勧 めします。

#### CD-ROM ドライブなしモデルをお使いの場合

#### ■ リカバリ CD-ROM 起動ディスクの作成

CD-ROM ドライブなしモデルを使用する場合は、「リカバリ CD-ROM 起動ディスク」の作成 と設定をする必要があります。 あらかじめ作成用のフロッピーディスクとラベルを1枚ずつ用意してください。 作成方法は次のとおりです。

- *1* CD ブートができる別のパソコンに、本パソコンの「リカバリ CD-ROM1/3」を セットして CD-ROM から起動します。 CD-ROM からの起動方法については、お使いのパソコンに添付のマニュアルをご覧く ださい。
- *2* 「起動エラー」のメッセージが表示されたら、【Esc】キーを押します。 メニューが終了し、コマンドプロンプトになります。
- *3* 次のように入力し、【Enter】キーを押します。 makefd
- *4* 「リカバリ起動ディスクを作成します。」のメッセージが表示されたらフロッ ピーディスクをセットして、【Enter】キーを押します。 フォーマットが始まり、「リカバリ CD-ROM 起動ディスク」が作成されます。

#### ■ リカバリ CD-ROM 起動ディスクの設定

*1* 「リカバリ CD-ROM 起動ディスク」にCD-ROM ドライブのファイルをコピーし ます。

コピーするファイルについては、お使いになる CD-ROM ドライブに添付されているマ ニュアルなどを参照してください。

- *2* Config.sys を修正します。 「リカバリ CD-ROM 起動ディスク」の「A:\Config.sys」の該当箇所 (XXXXXXXX) を 使用するドライバ名に変更してください。 DEVICE=XXXXXXXX.SYS /D:0EMCD001
- *3* 作成したフロッピーディスクに、「リカバリ CD-ROM 起動ディスク」と記入し たラベルを貼り、書き込み禁止の状態にします。

## <span id="page-13-0"></span>ドライバのバックアップ

本パソコンに添付の「ドライバーズ CD」から、「バックアップディスク」を作成します。 「バックアップディスク」は、ドライバのインストールに使用します。

#### バックアップの内容

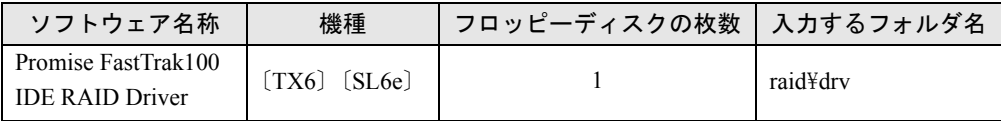

次のものを用意してください。

- ドライバーズ CD
- 1.44MB 2HD フロッピーディスク (上記の表を確認し、必要な枚数を購入してください)
- フロッピーディスクのラベル(必要な枚数を購入してください)

#### バックアップ方法

- *1* 「ドライバーズ CD」とフロッピーディスクをセットします。
- *2* 「スタート」ボタン→「プログラム」→「アクセサリ」→「コマンドプロンプ ト」の順にクリックします。
- *3* コマンドプロンプトから、次のように入力し、【Enter】キーを押します。 format a:
- *4* 【Enter】キーを押します。 フォーマットが終了すると、ラベルの入力メッセージが表示されます。
- *5* 【Enter】キーを押します。
- *6* 【N】キーを押し、【Enter】キーを押します。
- *7* コマンドプロンプトから、次のように入力し、【Enter】キーを押します。 cd /d [CD-ROMドライブ]:¥raid¥drv
- *8* コマンドプロンプトから、次のように入力し、【Enter】キーを押します。 xcopy  $**$  a: /s /e /h
- *9* 作成したバックアップディスクに、ソフトウェア名称を記入したラベルを貼 り、書き込み禁止の状態にします。 ソフトウェア名称は上記の表で作成したものを記入してください。

# <span id="page-14-2"></span><span id="page-14-0"></span>2 プレインストール仕様

Windows セットアップが終了した時点での本パソコンの環境は、次のとおりです。

## $P$  POINT

▶ 各ドライバおよびソフトウェアの使用方法については、ヘルプまたは Readme.txt など の説明ファイルをご覧ください。

## <span id="page-14-1"></span>ソフトウェア一覧

## プレインストールソフト

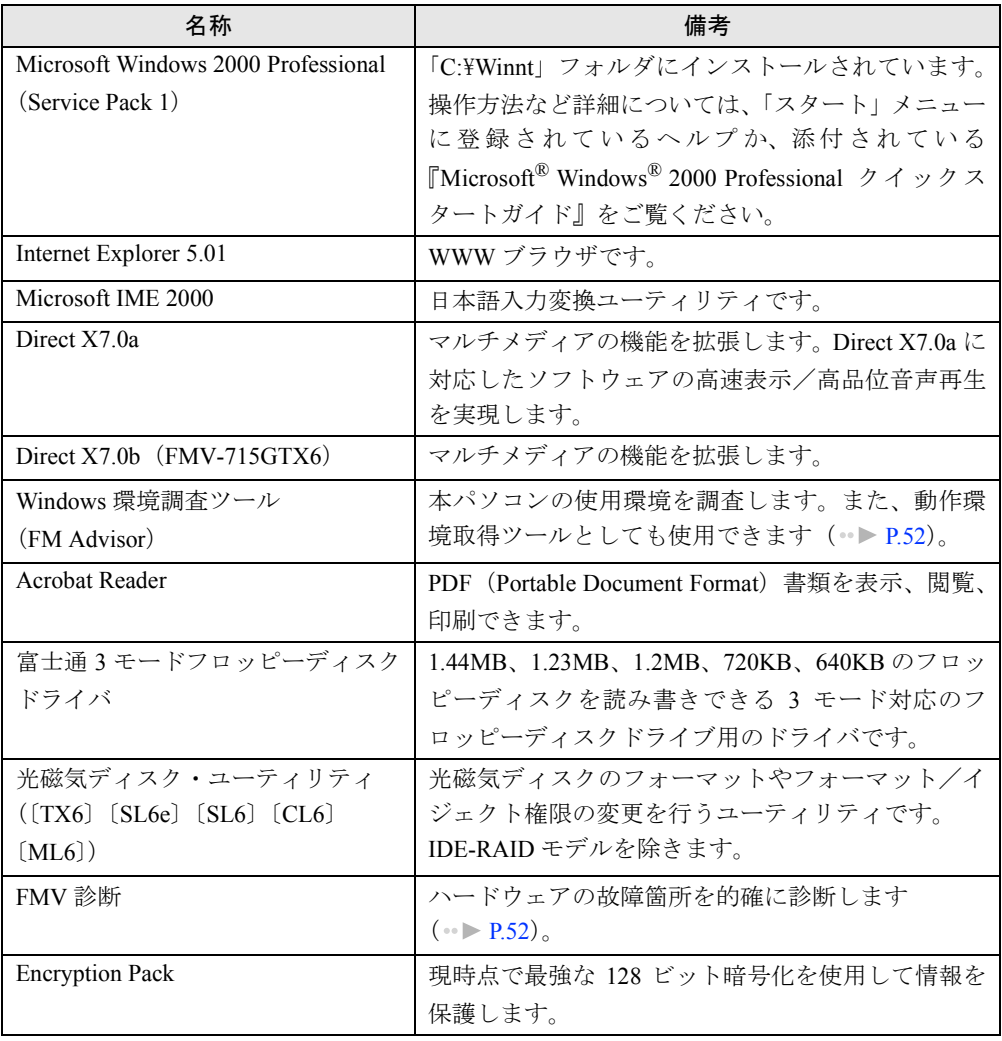

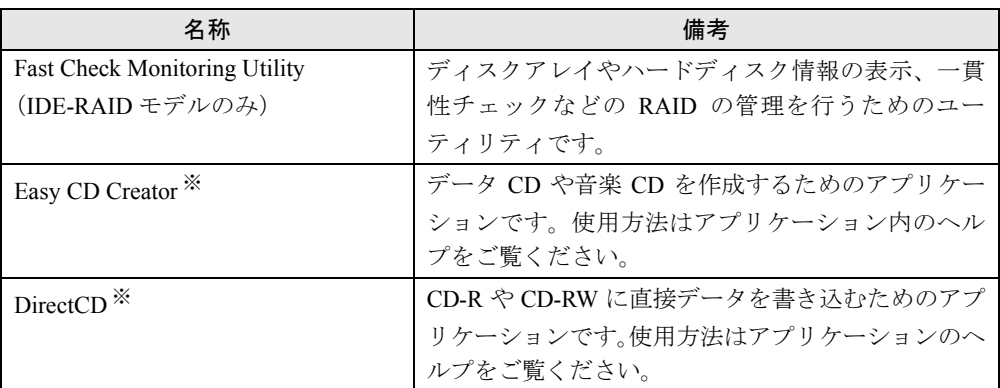

カスタムメイドオプションのアプリケーションについては添付の『アプリケーション補足説明書』や各アプリケーショ ンのマニュアルをご覧ください。

**プレインストールソフトは、必要に応じてアンインストールしてください( ● ▶ [P.21](#page-20-0))。** 

※ : カスタムメイドオプションで CD-R/RW ドライブを選択している場合のみプレインストールされます。

## 添付ソフト(未インストール)

#### $P$  POINT

- ▶ 一部のソフトウェアの使用方法については、ヘルプまたは Readme.txt などの説明ファ イルをご覧ください。
- ▶ FMV-715GTX6 およびセキュリティ LAN を搭載している場合、「Packet Protect」が添 付されますが、本パソコンでは使用しません。

インストール方法は、「[添付ソフトのインストール」](#page-44-1)( ▶ [P.45](#page-44-1)) をご覧ください。

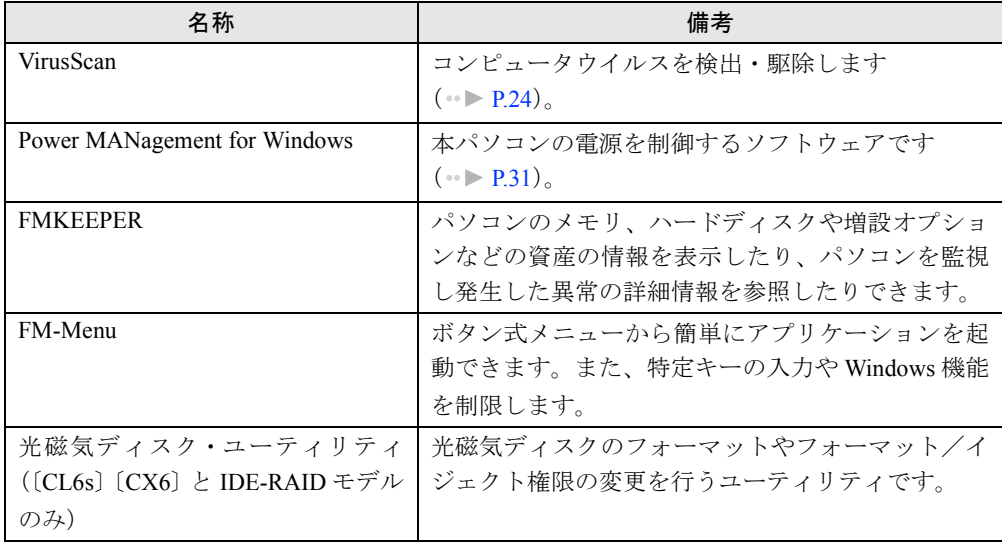

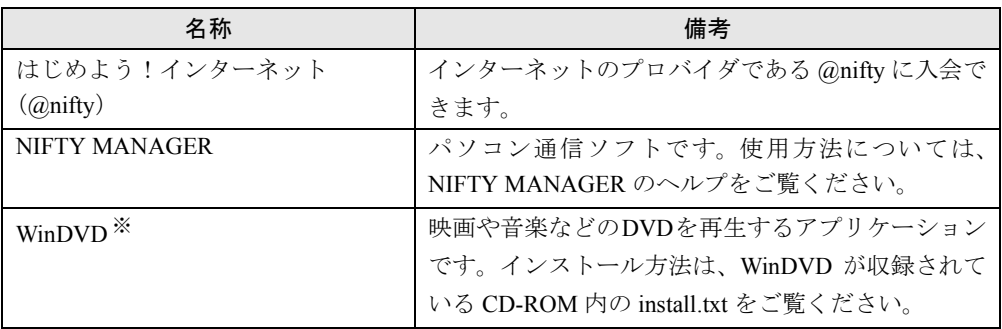

※ : カスタムメイドオプションで DVD-ROM ドライブを選択している場合のみ添付されます。

## <span id="page-16-0"></span>デバイス一覧 <u>コントリーン コントリーン スポーツ しゅうしゅうしゅう デバイスー</u>覧

### $P$  POINT

▶ 本パソコンの仕様は、改善のため予告なく変更することがあります。その際、デバイ ス名称などが本書の記述と異なる場合があります。あらかじめ、ご了承ください。

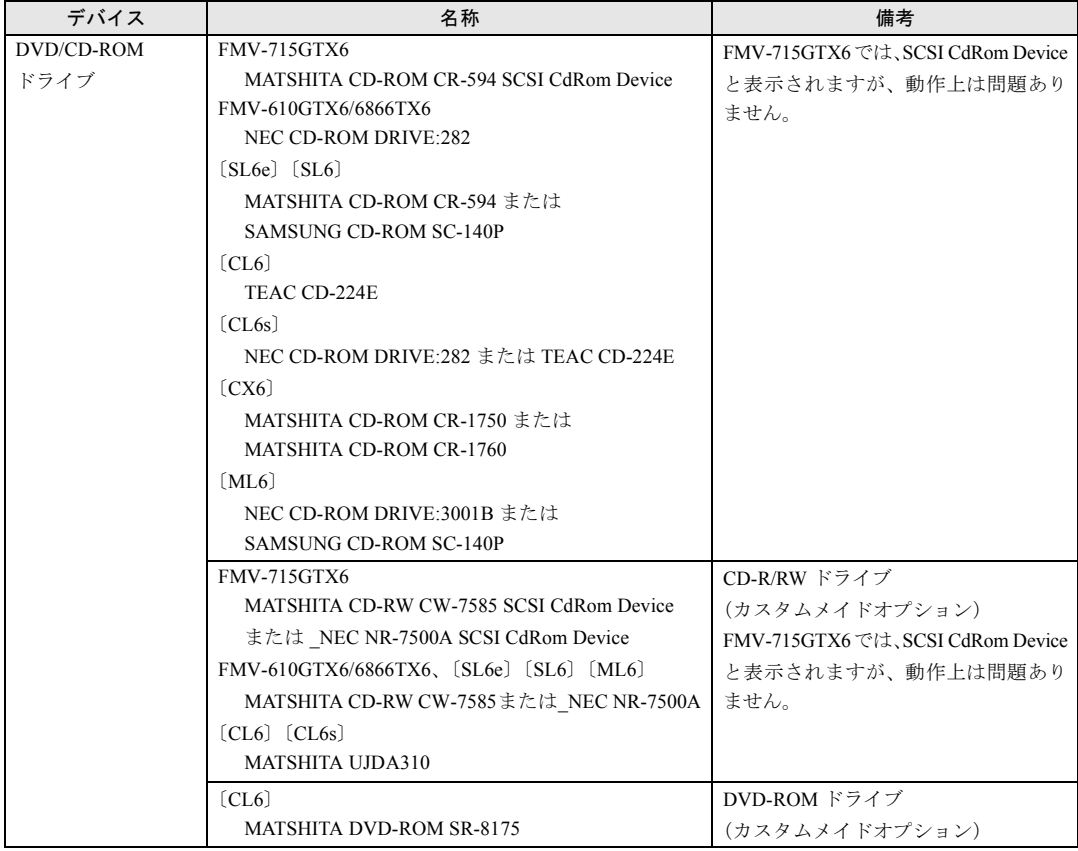

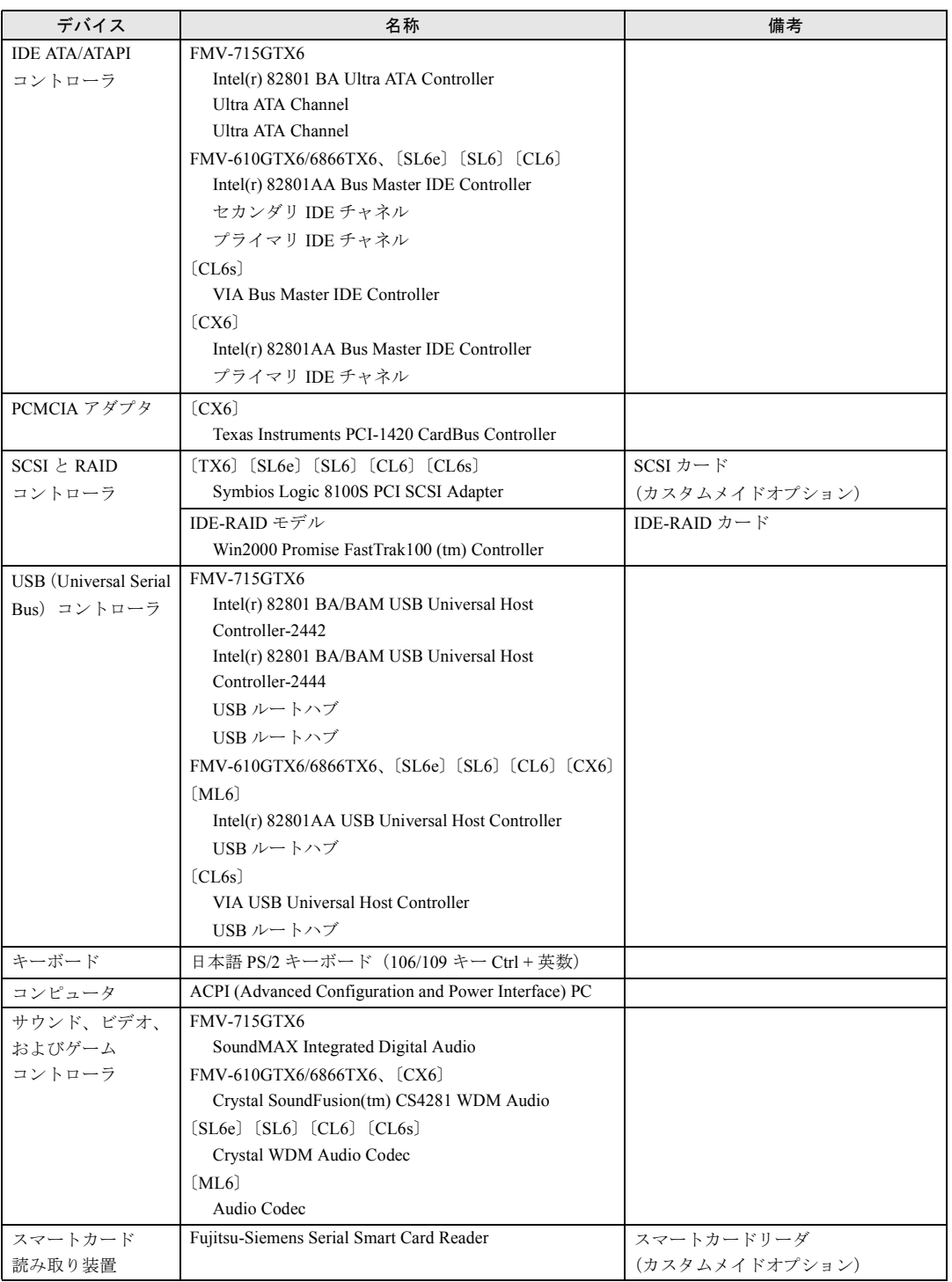

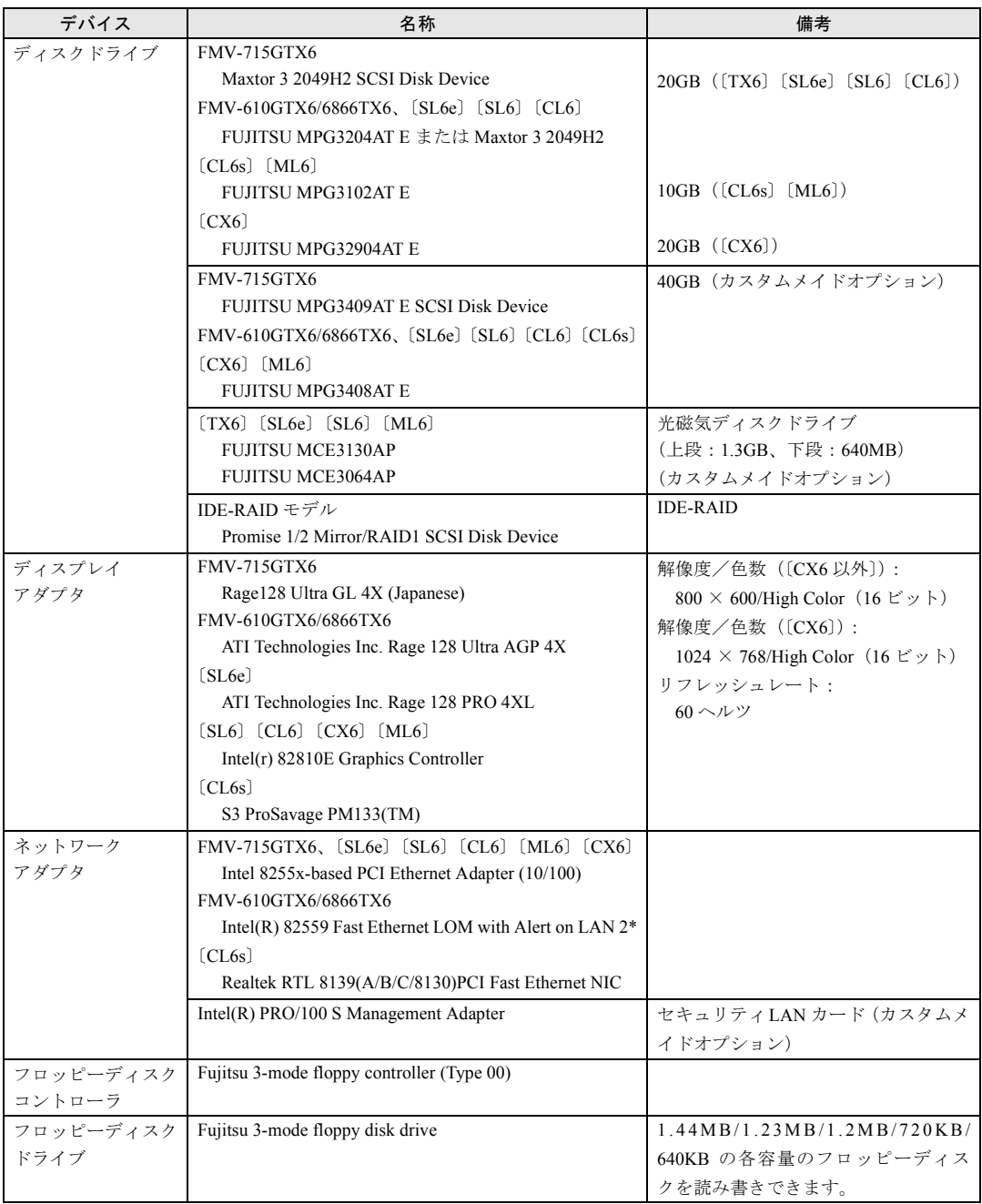

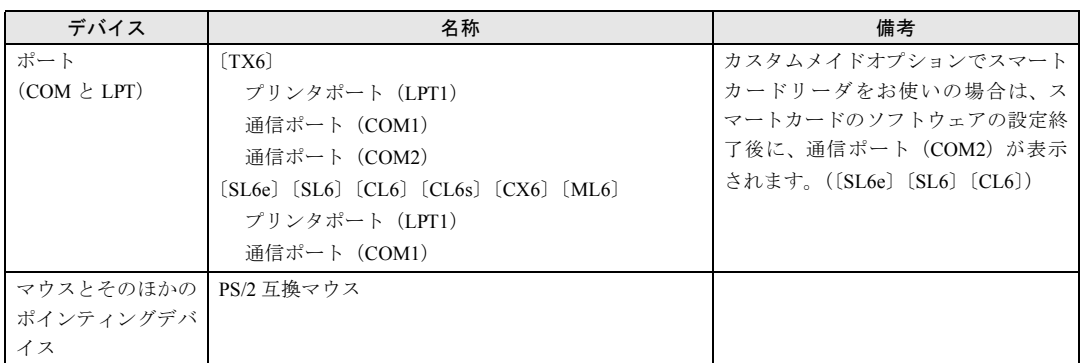

## <span id="page-19-0"></span>ドライブ構成

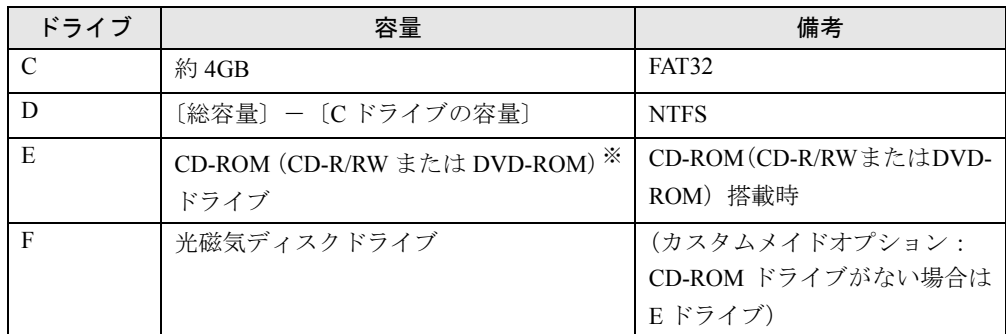

※カスタムメイドオプションの場合は選択したドライブ

## <span id="page-19-1"></span>DMA の設定

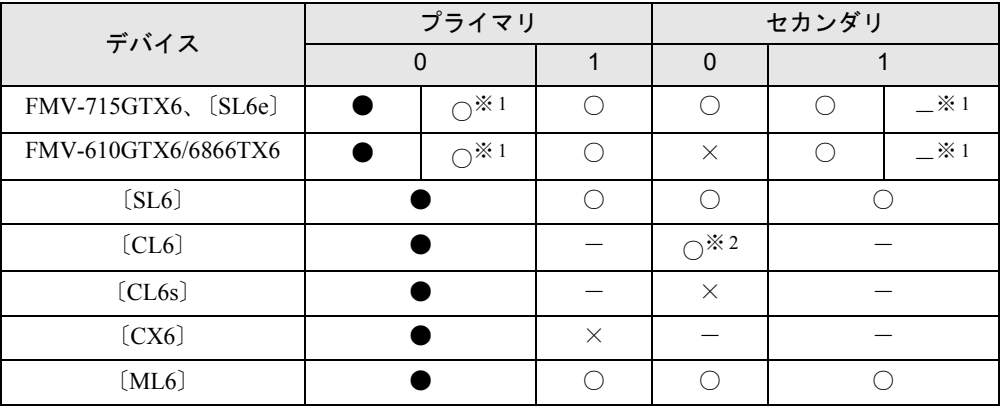

●:ご購入時 DMA 設定

○:DMA 設定可

×:DMA 設定不可

-:増設不可

※ 1:IDE-RAID モデル

※ 2:カスタムメイドオプションで CD-R/RW ドライブをお使いの場合は、DMA の設定はできません。

#### ■ FMV-715GTX6 の場合

設定方法については、「ドライバーズ CD」の「\W2k\IdeDrv\ide\Inst\_w2k.txt」をご覧ください。

- FMV-610GTX6/6866TX6、〔SL6e〕〔SL6〕〔CL6〕〔CL6s〕〔CX6〕〔ML6〕の場合
	- *1* 「マイコンピュータ」アイコンを右クリックし、「プロパティ」をクリックします。 「システムのプロパティ」ダイアログボックスが表示されます。
	- *2* 「ハードウェア」タブの「デバイスマネージャ」をクリックします。
	- *3* 「IDE ATA/ATAPI コントローラ」をダブルクリックします。
	- *4* 「セカンダリ IDE チャネル」または「プライマリ IDE チャネル」を右クリックし、 「プロパティ」をクリックします。
	- *5* 「プライマリ(またはセカンダリ)IDE チャネルのプロパティ」ダイアログボッ クスの「詳細設定」タブをクリックします。
	- **6** 「DMA の設定」の表( ▶ [P.20](#page-19-1))を参照して設定を変更し、「OK」をクリック します。 なお、カスタムメイドオプションの光磁気ディスクドライブは、「DMA の設定」の表で ○になっていても DMA に設定しないでください。

### <span id="page-20-0"></span>アプリケーションのアンインストール

#### 留意事項

アプリケーションをアンインストールする場合は、次の点に気を付けてください。

- 起動中のアプリケーションをすべて終了してからアンインストールを始める
- DLL ファイルは削除しない DLL ファイルを削除すると、他のアプリケーションが正常に動作しなくなることがありま す。アプリケーションのマニュアル、ヘルプ、または Readme.txt などの説明ファイルで、 特に指示がない場合は DLL ファイルは削除しないことをお勧めします。

### アンインストール方法

一般的に、次の方法があります。

- アンインストール機能を使用する アプリケーションにアンインストール機能が用意されている場合があります。
- ●「アプリケーションの追加と削除」機能を使用する 「コントロールパネル」ウィンドウの「アプリケーションの追加と削除」機能を使用してア プリケーションを削除できます。

アンインストール方法はアプリケーションによって異なります。詳細は各アプリケーションの マニュアル、ヘルプ、または Readme.txt などの説明ファイルをご覧ください。

Memo

## 第 2 章

<span id="page-22-0"></span>2

# <span id="page-22-4"></span><span id="page-22-3"></span><span id="page-22-1"></span>快適にお使いいただくために

<span id="page-22-2"></span>コンピュータウイルスや画面の設定方法などに ついて説明しています。

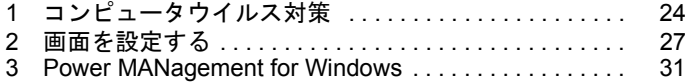

## <span id="page-23-2"></span><span id="page-23-0"></span>1 コンピュータウイルス対策

コンピュータウイルスはプログラムの 1 つで、なんらかの方法でコンピュータ内に 読み込まれる(感染する)と、コンピュータウイルス自身で増殖し、大切なデータ を壊したり、コンピュータを起動できなくしたりといった悪影響を及ぼします。

### <span id="page-23-1"></span>VirusScan

本パソコンにはウイルスを発見するためのソフトとして、VirusScan が添付されています。入 手したフロッピーディスクや光磁気ディスクなどは、ウイルスチェックを行ったうえで使用し てください。VirusScan の使用方法については、ヘルプをご覧ください。

VirusScan はご購入時にはインストールされていません。必要に応じてインストールしてくだ さい (…▶ [P.45](#page-44-2))。

#### 留意事項

- ●「VirusScan」を起動していると、アプリケーションを正常にインストールできなかったり、 ご使用のアプリケーションによっては不具合が発生したりすることがあります。この場合 は次のどちらかの方法で「VirusScan」を使用不可にしてください。
	- 「スタート」ボタン→「プログラム」→「Network Associates」→「VirusScan コンソール」 の順にクリックします。「VirusScan コンソール」ウィンドウで「VShield」をクリックし、 「タスク」メニュー→「使用不可」の順にクリックします。
	- 「VirusScan」アイコンがタスクバーに表示されている場合は、そのアイコンを右クリッ クし、「使用可能」→「システムスキャン」の順にクリックし、チェックを外します。
- VirusScan でコンピュータウイルス検査を行っているときは、ハードディスクにあるプログ ラムを実行したり、検査中のフロッピーディスクを取り出したりしないでください。
- 本パソコンをフロッピーディスクから起動する場合、そのフロッピーディスクがコン ピュータウイルスに感染していないかをチェックしてから使用してください。
- VirusScan は、コンピュータウイルスの情報を記載したデータファイル(DAT ファイル)と、 検査プログラム(スキャンエンジン)を使用しています。DAT ファイルは次のサイトから 無料でダウンロードできます。定期的に更新してください。 <http://www.nai.com/japan/>

スキャンエンジンを更新する場合は、最新版の VirusScan をご購入ください。

## <span id="page-24-0"></span>コンピュータウイルスを発見した場合

コンピュータウイルスを発見した場合は、被害届けを提出してください。

## 重 要

▶ コンピュータウイルスに感染してしまい、本パソコンの修理が必要になった場合、保 証期間内であっても有償修理になる場合があります。ご了承ください。

## <span id="page-24-1"></span>コンピュータウイルスの被害届け

コンピュータウイルスの届け出制度は、通商産業省の「コンピュータウイルス対策基準」(平 成 2 年 4 月 10 日付通商産業省告示第 139 号/平成 9 年 9 月 24 日改訂通商産業省告示第 535 号)の規定に基づき、平成 2 年 4 月にスタートした制度です。コンピュータウイルスを発見し た場合、コンピュータウイルス被害の拡大と再発を防ぐために必要な情報を、情報処理振興事 業協会(IPA)に届け出ることとされています。届け出の書式は次ページのとおりです。

 $\overline{7}$ 113-6591 東京都文京区本駒込2-28-8 情報処理振興事業協会 (届出書) セキュリティセンター 住所 ウイルス対策室 宛 TEL 03-5978-7509 会社 団体名 FAX 03-5978-7518 部署 氏名  $E$ -mail virus@ipa.go.ip **TEL FAX** E-mail コンピュータウイルスの被害(感染・発病)について、下記のとおり届け出ます。 記 1 発見場所(部署名または個人名) (名称がわからない場合は症状を記載) 2 ウイルス名称(内容) 3 発見年月日 年 月 日 4 感染機種 :富士诵FMVシリーズ(IBM互換機) 機種  $OS:$ □ Windows95 □ Windows98 □ Windows Me □ WindowsNT □ Windows2000 ネットワーク (チェックマークをつけてください。LAN接続以外は、スタンドアロンです) :□スタンドアロン(単体) □LAN接続 5 発見方法 ワクチンなどによる定期検査を行っている ⇒頻度(毎日・毎週 回/ 毎) 発見方法(  $\mathcal{E}$ 発見に利用したソフトウェア (□ VirusScan Ver.4.5 SR-1(日本ネットワークアソシエイツ株式会社)) (□上記以外 ⇒名称: 社名:  $\mathcal{E}$ 6 推定される感染経路 感染元 口他人から譲渡(国内) 口電子メール(国内) 口電子メール(国外) 口他人から譲渡(国外) 口雑誌などの付録 口不明 口パソコン通信(BBS) □その他(  $\mathcal{C}$ □インターネット (ftp site, web site, NetNews) 媒体 ロフロッピーディスク □雷子メール添付ファイル  $\mathcal{E}$  $\Box$ CD-ROM □その他( ロダウンロードファイル 7. 被害状況  $PC$ 台 HD 台 FD 枚 その他 8 回復処置 回復方法(  $\lambda$ 回復に利用したソフトウェア (□VirusScan Ver.4.5 SR-1(日本ネットワークアソシエイツ株式会社)) (□上記以外 ⇒名称: 社名:  $\mathcal{E}$ 投入人日 人・ 日(0.5日単位で記述))  $\left($ ※この届出はコンピュータウイルス対策基準(平成9年9月24日付通商産業省告示第535号)の規定に 基づいています。届け出られた内容は被害の拡大及び再発の防止に活用しますが、記載されている プライバシーに関する情報を公表することはありません。

## <span id="page-26-0"></span>2 画面を設定する

ここでは、ディスプレイの解像度と色数を変更する方法とマルチモニタ機能につい て説明します。

## <span id="page-26-1"></span>解像度と色数

本パソコンでは、「画面のプロパティ」ダイアログボックスの「設定」タブで次の解像度、色 数を選択/変更できます(次の設定以外はサポート外となります)。

なお、High Color は 65,536 色、True Color (24 ビット、32 ビット)は 16,777,216 色です。

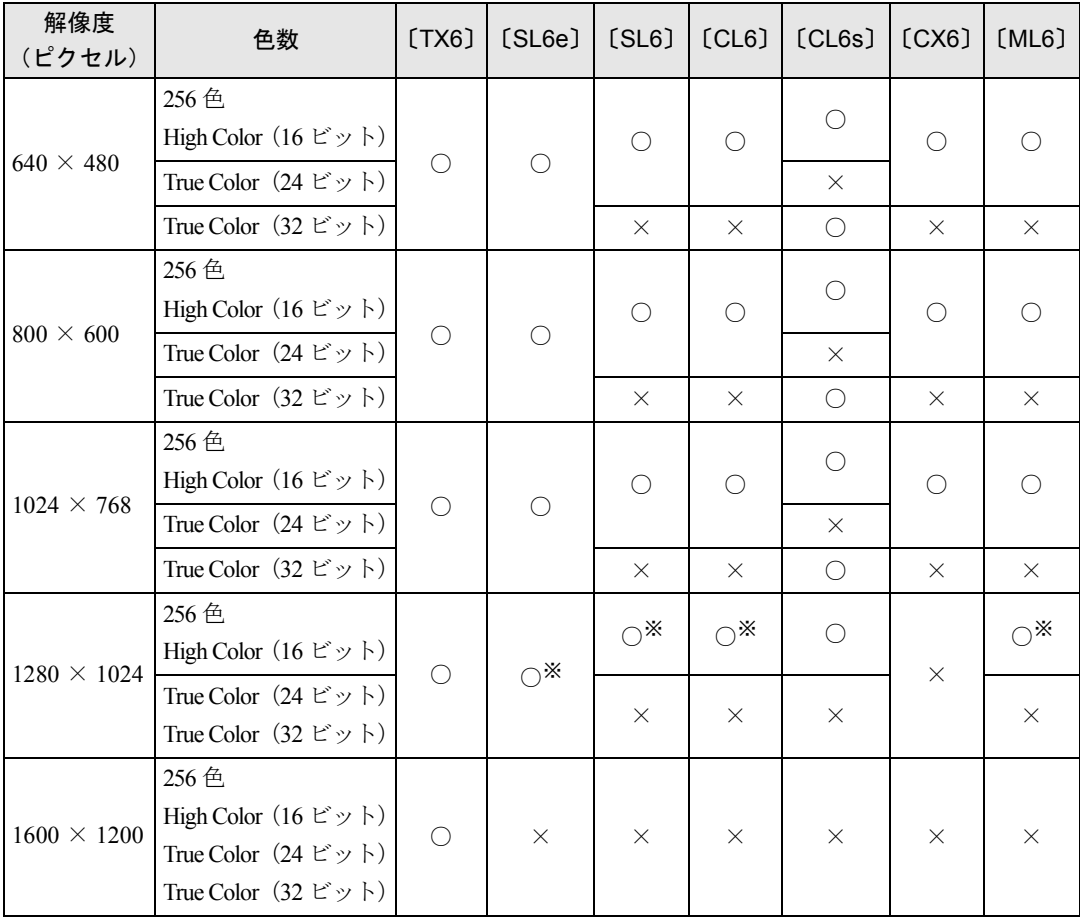

※:デジタルディスプレイ(DVI 出力)では、表示できません。

 $P$  POINT

- ▶ 設定できる色数は、画面の解像度によって異なります。解像度を高くすると、設定で きる色数は少なくなります。
- ▶ 解像度/色数を変更する場合は、必ず起動中のアプリケーションや常駐しているソフ トウェアをすべて終了させてから行ってください。また、変更後は必ず Windows を再 起動してください。再起動しない場合、本パソコンの動作が不安定になる場合があり ます。
- ▶ 色数やリフレッシュレートを変更すると、画面がディスプレイ中央に表示されない場 合があります。この場合は、ディスプレイの仕様を確認して適切なリフレッシュレー トを設定するか、ディスプレイの設定機能を使用して調整してください(〔CX6〕除く)。
- ▶ ディスプレイによって、設定できる解像度が異なります。詳細はディスプレイの取扱 説明書をご覧ください(〔CX6〕除く)。

## <span id="page-27-0"></span>マルチモニタ機能を使う (〔TX6〕〔SL6e〕〔SL6〕〔CL6〕〔CL6s〕〔ML6〕)

Windows には、1 台のパソコンに複数のグラフィックスカードとディスプレイを接続して、複 数台のディスプレイで 1 つのデスクトップを表示できる「マルチモニタ機能」があります。 ここでは、例として、2 台のディスプレイでマルチモニタ機能を使う方法を説明します。

- 留意事項
	- グラフィックスカードを選ぶときは次の点にご注意ください。
		- 本パソコンには AGP の空きスロットがないため、AGP 規格のグラフィックスカードは 使用できません。
		- Windows2000 に対応しているグラフィックスカードであっても、添付されているディス プレイドライバがマルチモニタ機能に対応していない場合があります。 マルチモニタ機能に対応しているかどうかを製造元のメーカーにお問い合わせください。
	- マルチモニタ機能を使用する前に BIOS セットアップで次の項目を設定してください。
		- FMV-715GTX6、[ML6] … 「Main」 「Boot Option」 「Primary Display」: AGP VGA
		- FMV-610GTX6/6866TX6…「詳細」-「ディスプレイ設定」-「プライマリディスプレ イ」:AGP
		- [SL6e] [SL6] [CL6] …「詳細」-「ディスプレイ設定」-「プライマリディスプレ イ」:Onboard
		- [CL6s] …「詳細」-「内蔵デバイス設定」-「プライマリディスプレイ」: Onboard
	- 自己診断 (POST)時、セーフモード時、VGA モード時などのマルチモニタ機能が有効では ない状態では、プライマリアダプタに接続したディスプレイに画面が表示されます。
	- ●〔TX6〕〔ML6〕では、複数のグラフィックスカードを増設した場合、PCI スロットの番号が 小さい順にアダプタが割り当てられます。〔SL6e〕〔SL6〕〔CL6〕〔CL6s〕では、大きい順に 割り当てられます。

#### ■ 用意するもの

- マルチモニタ機能に対応している PCI 規格のグラフィックスカード
- マルチモニタ機能対応のディスプレイドライバ(Windowsにあらかじめ登録されていないグ ラフィックスカードの場合)
- ディスプレイ

#### グラフィックスカードとディスプレイを接続する

グラフィックスカードを取り付けてディスプレイを接続し、ディスプレイドライバをインス トールします。

- *1* グラフィックスカードを本パソコンに取り付けます( ◎▶ 『ハードウェアガイ ド』参照)。
- *2* 取り付けたグラフィックスカードに、ディスプレイを接続します。 接続方法については、ディスプレイとグラフィックスカードのマニュアルをご覧くださ い。
- *3* ディスプレイの電源ケーブルを接続します。 接続方法については、ディスプレイのマニュアルをご覧ください。
- *4* 本パソコンの電源を入れます。
- *5* Administrators グループのメンバーとしてログオンします。 グラフィックスカードが自動的に検出され、ディスプレイドライバがインストールされ ます。Windows にあらかじめ登録されていないグラフィックスカードの場合は、メッ

セージに従ってグラフィックスカードに添付されているディスプレイドライバをイン ストールします。

- *6* 「マイコンピュータ」アイコンを右クリックし、「プロパティ」をクリックします。 「システムのプロパティ」ダイアログボックスが表示されます。
- *7* 「ハードウェア」タブをクリックし、「デバイスマネージャ」をクリックします。 「デバイスマネージャ」ダイアログボックスが表示されます。
- *8* 「ディスプレイアダプタ」をダブルクリックし、取り付けたグラフィックスカー ドが表示されていることを確認します。
- *9* すべてのダイアログボックスを閉じます。

#### マルチモニタ機能を設定する

続いて、次の操作を行いマルチモニタ機能を有効にしてください。

- *1* デスクトップで右クリックし、「プロパティ」をクリックします。 「画面のプロパティ」ダイアログボックスが表示されます。
- *2* 「設定」タブをクリックします。
- *3* 「2」のディスプレイをクリックします。
- *4* 「Windows デスクトップをこのモニタ上で移動できるようにする」をチェック します。
- *5* 接続したディスプレイの解像度と色数を設定します。
- *6* 「適用」をクリックし、「OK」をクリックします。

## <span id="page-30-3"></span><span id="page-30-0"></span>3 Power MANagement for Windows

Power MANagement for Windows(PMAN)は、本パソコンの電源を制御するソフト ウェアです。本ソフトウェアでは、「スケジュールによる電源の ON/OFF(自動シャッ トダウン)」、「LAN 経由によるリモート電源 ON/OFF」、「イベント連携」の機能を使 用できます。

PMAN はご購入時にインストールされていません。必要に応じてインストールしてください  $(*\triangleright P.47)$  $(*\triangleright P.47)$  $(*\triangleright P.47)$ 。

### <span id="page-30-1"></span>サポート機種

PMAN のサポート機種および機能は次のとおりです。

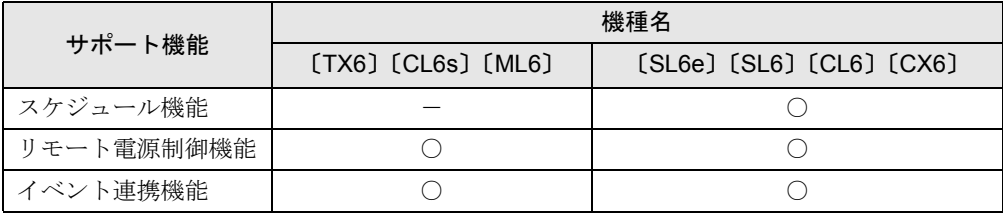

### <span id="page-30-2"></span>PMAN の機能

本パソコンで使用できる機能は、次のとおりです。

● スケジュール機能

カレンダスケジュールにより、パソコン電源の自動運転ができます。週間スケジュールの 他、祝日、長期休暇などの特定日のスケジュールも可能です。スケジュールの設定は、「動 作設定」を使用してください。本機能は、[TX6] [CL6s] [ML6] では使用できません。

● リモート電源制御機能

本パソコンに搭載されている Wakeup on LAN 機能と連携し、ネットワーク上の他のパソコ ンから LAN 経由で本パソコンの電源投入/切断(自動シャットダウン含む)を行うことが できます。グループ指定(運用単位)により複数のパソコンを一括して電源投入/切断す ることも可能です。

本機能を使用する場合は、別売の「Power MANagement for Windows(コンソール)」が必要 です。設定を行う場合は、「Power MANagement for Windows(コンソール)」(別売)の「運 用設定」を使用してください。

● イベント連携機能

通常起動時、通常終了時(シャットダウン時)のイベントごとにユーザプロセス(プログ ラム、コマンドなど)を指定できます。イベント発生とアプリケーションを連携させるこ とが可能です。たとえば、通常停止(電源切断)のイベント発生時にファイルの退避を行 うといったようなアプリケーションの実行も可能です。イベントの設定は、「動作設定」を 使用してください。

#### 留意事項

- 本ソフトウェアを使用する場合、休止状態およびスタンバイ機能は使用しないでください。
- ●「コントロールパネル」ウィンドウー「電源の管理」-「詳細タブ」-「電源ボタン」の設 定が優先されるため、「電源スイッチによる自動シャットダウン機能」は使用できません。
- シャットダウンについて 本ソフトウェアでは、パソコンの強制シャットダウンは行いません。このため、シャット ダウン時にアプリケーションの終了を確認してくるプログラムがある場合は、終了の確認 画面が表示された状態でキー入力待ち状態になります。
- DHCP について(リモート電源制御機能使用時のみ) 本ソフトウェアは、DHCP プロトコルに対応していません。必ず、固定 IP アドレスを使用 してください。
- スケジュールの設定について(スケジュール機能使用時のみ) スケジュール機能において電源 ON/OFF 時刻の設定を行う場合、電源 OFF 時刻と電源 ON 時刻との間隔を 1ヶ月以内に設定してください。
- スケジュール切断確認画面について(スケジュール機能使用時のみ)

「切断確認画面表示時間」は、スケジュールによる電源切断時に切断の有無の確認画面を表 示する時間を指定します。本設定はインストール時に 10 秒に設定されています。本設定時 間を変更する場合には、本ソフトウェアをインストールしたフォルダ内にある「Rs232c.dat」 ファイルをエディタ(メモ帳など)で開き、次に示す値を変更してください。切断確認画 面表示時間の変更後は、本パソコンを再起動してください。変更前に「Rs232c.dat」ファイ ルをコピーしておくことをお勧めします。

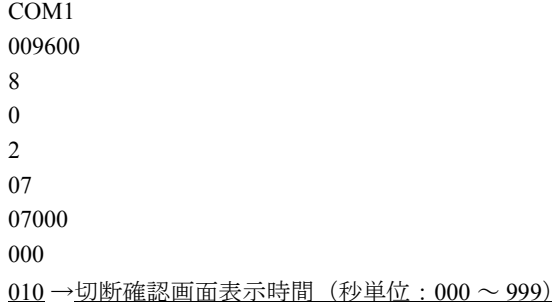

● シャットダウン時間について

シャットダウン時にアプリケーションなどが終了処理を行う時間を確保する場合に本設定 を行います。イベント連携時にアプリケーションの実行を行う場合などにアプリケーショ ンの実行時間を想定して設定してください。本設定はインストール時に 0 秒に設定されて います。シャットダウン時間を変更する場合には、インストールしたフォルダ内にある 「Rs232c.dat」ファイルをエディタ(メモ帳など)で開き、次に示す値を変更してください。 シャットダウン時間の変更後は、本パソコンを再起動してください。変更前に「Rs232c.dat」 ファイルをコピーしておくことをお勧めします。

COM1 009600 8 0  $\mathcal{L}$ 07 07000 000 →シャットダウン時間(秒単位:000 ~ 999) 010

- スケジュールの遅延について スケジュール時間は、10 秒程度の遅れが発生する場合があります。
- スクリーンセーバーについて 本ソフトウェアを使用する場合、スクリーンセーバー名に「OpenGL」の表記があるスク リーンセーバーは使用しないでください。
- FMV-610GTX6/6866TX6 でセキュリティ LAN を搭載している場合 リモート電源制御機能は使用できません。

Memo 

## 第 3 章

<span id="page-34-0"></span>3

# <span id="page-34-3"></span><span id="page-34-1"></span>リカバリとインストール

<span id="page-34-4"></span><span id="page-34-2"></span>本パソコンをご購入時の状態に戻す「リカバリ」 とソフトウェアの「インストール」について説 明しています。

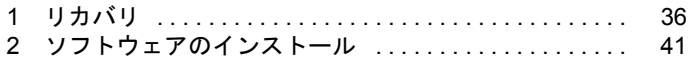

## <span id="page-35-2"></span><span id="page-35-0"></span>1 リカバリ

Windows が起動しないなどの問題が発生した場合、またはハードディスクの領域を 変更したい場合は、リカバリを行います。

## <span id="page-35-1"></span>リカバリの概要

リカバリとは、「リカバリ CD-ROM」と「リカバリ CD-ROM 起動ディスク」(FMV-610GTX6/ 6866TX6 および CD-ROM ドライブなしモデルをお使いの場合)を使用して、OS、ドライバな どのプレインストールソフトウェアをご購入時の状態(「[プレインストール仕様」](#page-14-2)( ▶ [P.15](#page-14-2))) に戻す操作です。

#### 留意事項

- リカバリやハードディスクの領域の変更を行うと、Cドライブのファイルはすべて削除され ます。必要に応じて事前にバックアップを行ってください。
- リカバリを行うと、CドライブはFAT32に設定されます。CドライブをNTFSに変換していた 場合は、リカバリ後再度 NTFS に変換してください ( ● ▶ [P.60](#page-59-1))。
- 周辺機器を取り付けている場合は、それらをいったん取り外し、ご購入時の状態に戻して ください。
- リカバリを終えてセットアップが終了するまで、LAN ケーブルを接続しないでください。 LAN ケーブルを接続してセットアップを行うと、エラーメッセージが表示されることがあ ります。
- カスタムメイドオプションのアプリケーションはリカバリされません。
- CD-ROM ドライブなしモデルをお使いの方は、リカバリには SCSI カードを増設し、外付け の CD-ROM ドライブを接続する必要があります。あらかじめご用意ください。
- ●「ご購入時の状態に戻す(推奨)」以外を選択してリカバリを行った場合、リカバリしたあ と、必ず D ドライブをフォーマットしてください。また、リカバリ前に必要なデータを必 ずバックアップしてください。

#### リカバリの手順

リカバリは次の手順で行います。

- *1* 「リカバリ CD-ROM 起動ディスク」の準備(FMV-610GTX6/6866TX6 および CD-ROM ドライブなしモデルをお使いの場合) ( [P.12](#page-11-2))
- **2** リカバリ方法 (…▶ [P.37](#page-36-0))
#### リカバリ終了後

リカバリ後、必要に応じてソフトウェアをアンインストールしてください ( …▶ [P.21](#page-20-0))。 また、必要に応じて添付アプリケーションやカスタムメイドのアプリケーションをインストー ルしてください (…▶ [P.45](#page-44-0))。

#### $P$  POINT

▶ リカバリを行ったあとは、音量がご購入時の状態に戻ります。スピーカー音を調整す るには、タスクバーのスピーカーアイコンをクリックし、表示された音量調整つまみ で行ってください(〔CX6〕はミュート状態になります)。

# <span id="page-36-0"></span>リカバリ方法

本パソコンをご購入時の状態に戻す「リカバリ」の手順を説明します。 次のものを用意してください。

- ●「リカバリ CD-ROM」
- 準備した「リカバリ CD-ROM 起動ディスク」(FMV-610GTX6/6866TX6 および CD-ROM ドラ イブなしモデルをお使いの場合) (●▶ [P.12](#page-11-0))

#### $P$  POINT

- ▶ リカバリを行うと、C ドライブのファイルはすべて削除されます。ご注意ください。
- <span id="page-36-1"></span>*1* BIOS の設定をご購入時の設定に戻します。

ご購入時の設定に戻すには、BIOS セットアップ( ·▶『ハードウェアガイド』参照)の 設定を初期値に戻してください。

BIOS セットアップの設定をご購入時と異なる設定に変更していると、インストール時 にエラーメッセージが表示されることがあります。

- *2* 次の操作を行います。
	- FMV-715GTX6、〔SL6e〕〔SL6〕〔CL6〕〔CL6s〕〔CX6〕〔ML6〕をお使いの場合(CD-ROM ドライブなしモデルを除く) 「リカバリ CD-ROM 1/3」をセットします。
	- FMV-610GTX6/6866TX6 および CD-ROM ドライブなしモデルをお使いの場合 「リカバリ CD-ROM 1/3」と「リカバリ CD-ROM 起動ディスク」をセットします。
- *3* 本パソコンを再起動します。
- *4* 次の操作を行います。
	- FMV-715GTX6、〔SL6e〕〔SL6〕〔CL6〕〔CL6〕〔CX6〕〔ML6〕をお使いの場合(CD-ROM ドライブなしモデルを除く) 「FUJITSU」ロゴの下に文字が表示されたら、すぐに【F12】キーを押し続けます。 メニューが表示されます。
	- FMV-610GTX6/6866TX6 および CD-ROM ドライブなしモデルをお使いの場合 [手順](#page-37-0) 6 へ進みます。
- *5* CD-ROM ドライブを選択し、【Enter】キーを押します。 「リカバリ CD-ROM」画面が表示されます。
- <span id="page-37-0"></span>*6* 【Page Up】【Page Down】キーで説明をスクロールして内容を確認し、【Y】 キーを押します。
- *7* 「ご購入時の状態に戻す(推奨)」が反転表示されていることを確認して【Enter】 キーを押します。 確認の画面が表示されます。

#### $\heartsuit$  POINT

▶ ハードディスクの領域を設定し直してリカバリしたい場合は、「領域を設定したあと、 ご購入時の状態に戻す」を選択してください。画面を見ながら区画を任意に設定し、リ **カバリできます ( · ▶ [P.39](#page-38-0))**。

#### *8* 【Y】キーを押します。

しばらくすると「NORTON Ghost™」の画面が表示され、ファイルのコピーが始まりま す。「Insert next media and press enter to continue...」と表示されたら、「リカバリ CD-ROM 2/3」をセットし、しばらくしてから【Enter】キーを押します。 リカバリが終了すると「復元作業が正常に終了しました。」と表示されます。

- <span id="page-37-1"></span>*9* 次の操作を行います。
	- FMV-715GTX6、[SL6e] [SL6] [CL6] [CL6s] [CX6] [ML6] をお使いの場合 (CD-ROM ドライブなしモデルを除く) CD-ROM を取り出してから、本パソコンの電源を切ります。
	- FMV-610GTX6/6866TX6 および CD-ROM ドライブなしモデルをお使いの場合 CD-ROM とフロッピーディスクを取り出してから、本パソコンの電源を切ります。
- *10* 周辺機器が取り付けられている場合は、すべて取り外します(カスタムメイド オプションを除く)。
- **11** 以降、第1章を参照して Windows のセットアップを行ってください( … ▶ [P.8](#page-7-0))。

### <span id="page-38-0"></span>ハードディスクの領域を設定する

画面で確認しながら、1 つのハードディスクを 1 個または 2 個の領域に設定できます。指定で きる容量は 100MB 単位になります。

#### $\varphi$  point

- ▶ ハードディスクの領域の設定を行うと、C ドライブのファイルはすべて削除されます。 ご注意ください。
- *1* 「リカバリ CD-ROM」を起動し、リカバリメニューを表示します。 表示方法については、「[リカバリ方法」](#page-36-0)(●▶ [P.37](#page-36-0))[の手順](#page-36-1)1~[6](#page-37-0)をご覧ください。
- *2* 「領域を設定したあと、ご購入時の状態に戻す」を選択し、【Enter】キーを押 します。 領域の設定方法により、ここからの操作は異なります。
- *3* 領域の設定方法により、次の操作のどちらかを行ってください。

#### 重 要

- ▶ 領域を変更すると、ハードディスク内のすべてのデータが失われます。
- 任意の領域を設定する →▶ [手順](#page-38-1)4へ
- ご購入時の領域の状態に戻す …▶ [手順](#page-38-2)5へ
- <span id="page-38-1"></span>*4* 「領域を任意に設定して戻す」を選択し、【Enter】キーを押します。 【←】【→】キーを押すと、100MB 単位で、領域を設定することができます。 ハードディスク全体を C ドライブとして設定する場合は、【P】キーを押し、「ハードディ スクを 1 つの区画として設定する」にチェックマークをつけます。 領域を設定したら、【Enter】キーを押し[、手順](#page-38-3) 6 へ進みます。
- <span id="page-38-2"></span>*5* 「領域をご購入時の状態にして戻す」を選択し、【Enter】キーを押します。
- <span id="page-38-3"></span>*6* 【Y】キーを押します。

領域の設定が行われ、再起動メッセージが表示されます。

- *7* 【Enter】キーを押します。 本パソコンが再起動します。 FMV-610GTX6/6866TX6 および CD-ROM ドライブなしモデルをお使いの方は、C ドラ イブをフォーマットしたあと、ファイルのコピーが始まります。 [手順](#page-39-0) 10 へ進んでください。
- *8* FMV-715GTX6、〔SL6e〕〔SL6〕〔CL6〕〔CL6s〕〔CX6〕〔ML6〕をお使いの方 は「FUJITSU」ロゴの下に文字が表示されたら、すぐに【F12】キーを押し続 けます。
- *9* CD-ROM ドライブを選択し、【Enter】キーを押します。 C ドライブをフォーマットしたあと、ファイルのコピーが始まります。
- <span id="page-39-0"></span>**10** 「Insert next media and press enter to continue...」と表示されたら、「リカバリ CD-ROM 2/3」をセットし、しばらくしてから【Enter】キーを押します。 ファイルのコピーが終了すると、「復元作業が正常に終了しました。」と表示されます。
- 11 このあとは、「[リカバリの手順」](#page-35-0)の[手順](#page-37-1)9 (●▶ [P.38](#page-37-1)) へ進んでください。

# 2 ソフトウェアのインストール

一部のドライバおよびアプリケーションのインストール方法を説明します。

#### 重 要

▶ 添付の「ドライバーズ CD」には、機種によっては使用できないソフトウェアも含まれ ています。本書を参照し、正しいソフトウェアを使用してください。誤ったソフトウェ アをインストールした場合、本パソコンが正しく動作しなくなり、リカバリが必要と なることがあります。

なお、「ドライバーズ CD」の Indexcd.htm もご覧ください。

# <span id="page-40-0"></span>ドライバのインストール

リカバリ後、ドライバを再インストールする必要はありません。何らかの理由でドライバの再 インストールが必要な場合のみ、必要なドライバを再インストールしてください。 ドライバのインストールは、それぞれのドライバのインストール手順をご覧ください。 インストール手順は次の表の場所にあります。

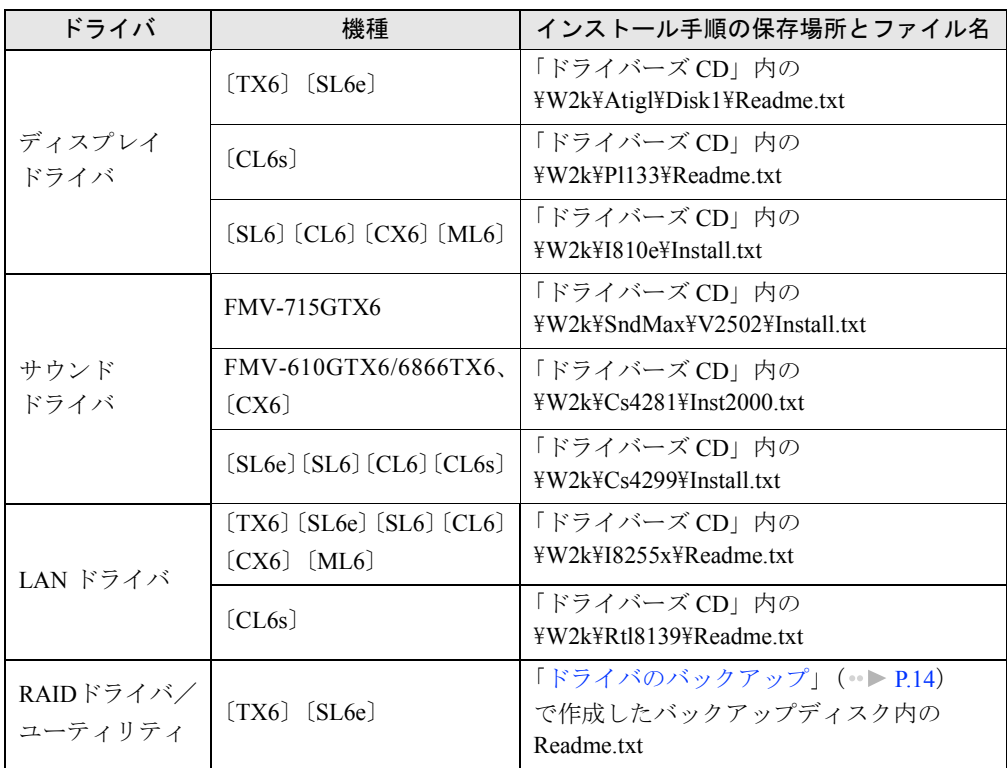

この表以外のドライバについては、「ドライバーズ CD」内の「Indexcd.htm」で該当するドラ イバのフォルダ名称を確認し、フォルダ内の Readme.txt または Install.txt をご覧ください。 なお、〔ML6〕のサウンドドライバは Windows 標準のドライバです。インストールし直す必要 はありません。

# プレインストールソフトのインストール

ここでは、ご購入時にインストールされているソフトウェアのインストール方法について記述 しています。アンインストールしたソフトウェアを再度インストールする場合のみ、次の方法 でインストールしてください。

#### $P$  POINT

▶ カスタムメイドオプションのアプリケーションをインストールする方法は、各アプリ ケーションのマニュアルをご覧ください。

Windows2000 Service Pack1 のインストール

- *1* Administrators グループのメンバーとしてログオンします。
- *2* 「スタート」ボタン→「ファイル名を指定して実行」の順にクリックします。
- *3* 「名前」に次のように入力し、「OK」をクリックします。 c:¥support¥sp¥sp1network.exe
- *4* 「使用許諾」を読み、「同意します」をクリックし、「インストール」をクリッ クします。

このあとは、メッセージに従ってインストールを完了してください。

#### $P$  POINT

▶ Windows2000 のバージョン情報は、次の手順で見ることができます。 1「マイコンピュータ」アイコンをダブルクリックします。 2「ヘルプ」メニュー→「バージョン情報」の順にクリックします。

Windows 環境調査ツール(FM Advisor)のインストール

- *1* Administrators グループのメンバーとしてログオンします。
- *2* 「ドライバーズ CD」をセットします。
- *3* 「スタート」ボタン→「ファイル名を指定して実行」の順にクリックします。
- *4* 「名前」に次のように入力し、「OK」をクリックします。 [CD-ROMドライブ]:\w2k\fmadv\advisor\setup.exe

このあとは、メッセージに従って操作します。

#### <span id="page-42-0"></span>Acrobat Reader のインストール

- *1* Administrators グループのメンバーとしてログオンします。
- *2* 「ドライバーズ CD」をセットします。
- *3* 「スタート」ボタン→「ファイル名を指定して実行」の順にクリックします。
- *4* 「名前」に次のように入力し、「OK」をクリックします。  $[CD-ROM F \ni I \nabla]$ : \w2k\ac\acrobat\ar405 jpn.exe
- *5* 「次へ」を 2 回クリックします。
- *6* 「情報」で「OK」をクリックします。
- *7* 本パソコンを再起動します。

#### FMV 診断のインストール

- *1* Administrators グループのメンバーとしてログオンします。
- *2* 「ドライバーズ CD」をセットします。
- *3* 「スタート」ボタン→「ファイル名を指定して実行」の順にクリックします。
- *4* 「名前」に次のように入力し、「OK」をクリックします。  $[CD-ROM F \overline{5} A \overline{J}]$ : \\text{\mvdiag\text{mv503b\text{disk1\text{setup.exe

このあとは、メッセージに従って操作します。

#### $P$  POINT

▶ インストール後、「スタート」メニューに「FMV 診断」が登録されない場合がありま す。この場合は、「C:\Fjuty\Fmvdiag\Fmvdiag.exe」を直接起動するか、ショートカッ トを作成してください。

#### Encryption Pack のインストール

- *1* Administrators グループのメンバーとしてログオンします。
- *2* 「リカバリ CD-ROM 3/3」をセットします。
- *3* 「スタート」ボタン→「ファイル名を指定して実行」の順にクリックします。
- *4* 「名前」に次のように入力し、「OK」をクリックします。 [CD-ROMドライブ]:¥encrpack¥encpack.exe
- このあとは、メッセージに従って操作してください。

#### DirectX 7.0b のインストール

- *1* Administrators グループのメンバーとしてログオンします。
- *2* 「リカバリ CD-ROM 2/3」をセットします。
- *3* 「スタート」ボタン→「ファイル名を指定して実行」の順にクリックします。
- *4* 「名前」に次のように入力し、「OK」をクリックします。 「CD-ROMドライブ」:¥dx7b¥q269237\_w2k\_sp2\_all.exe

このあとは、メッセージに従って操作します。

# <span id="page-44-0"></span>添付ソフトのインストール

#### VirusScan のインストール

- *1* Administrators グループのメンバーとしてログオンします。
- *2* 「ドライバーズ CD」をセットします。
- *3* 「スタート」ボタン→「ファイル名を指定して実行」の順にクリックします。
- *4* 「名前」に次のように入力し、「OK」をクリックします。 [CD-ROMドライブ]:\w2k\vsnt\setup.exe

インストールが始まります。次の POINT を参照し、メッセージに従って操作してください。

#### $P$  POINT

▶ 「サービスアカウント情報」ダイアログボックスでは、Administrators グループの「ユー ザー名」とその「パスワード」を入力してください。

#### FMKEEPER のインストール

インストール手順については、「ドライバーズ CD」内の「\Update\Etc\Fmkeeper\Readme.txt」を ご覧ください。

#### FM-Menu のインストール

- *1* Administrators グループのメンバーとしてログオンします。
- *2* 「ドライバーズ CD」をセットします。
- *3* 「スタート」ボタン→「ファイル名を指定して実行」の順にクリックします。
- *4* 「名前」に次のように入力し、「OK」をクリックします。 「CD-ROMドライブ]:\w2k\fmmenu\setup.exe

このあとは、メッセージに従って操作します。

#### <span id="page-45-0"></span>光磁気ディスク・ユーティリティのインストール

#### $P$  POINT

- ▶ [TX6] [SL6e] [SL6] [CL6] [ML6] にはプレインストールされています。ただし、 IDE-RAID モデルは除きます。
- *1* Administrators グループのメンバーとしてログオンします。
- *2* 「ドライバーズ CD」をセットします。
- *3* 「スタート」ボタン→「ファイル名を指定して実行」の順にクリックします。
- *4* 「名前」に次のように入力し、「OK」をクリックします。 「CD-ROMドライブ]:\w2k\moformat\moformat.msi

このあとは、メッセージに従って操作します。

#### はじめよう!インターネット(@nifty)のインストール

- *1* Administrators グループのメンバーとしてログオンします。
- *2* 「ドライバーズ CD」をセットします。
- *3* 「スタート」ボタン→「ファイル名を指定して実行」の順にクリックします。
- *4* 「名前」に次のように入力し、「OK」をクリックします。  $[CD-ROM \nabla \bar{z} \mathcal{A} \vec{z}]$ : \w2k\tepside fitysgn\tepside fitysgn\tepside exe

このあとは、メッセージに従って操作します。

#### NIFTY MANAGER のインストール

- *1* Administrators グループのメンバーとしてログオンします。
- *2* 「ドライバーズ CD」をセットします。
- *3* 「スタート」ボタン→「ファイル名を指定して実行」の順にクリックします。
- *4* 「名前」に次のように入力し、「OK」をクリックします。 [CD-ROMドライブ]:\w2k\nifty\niftynim\setup.exe
- インストールが始まります。次の POINT を参照し、メッセージに従って操作してください。

#### $\varphi$  point

▶ 「NIFTY MANAGER for Windows 3.1 をインストール済みの場合そのID、アクセスポイン ト等を引き継ぐことが可能です」と表示されたら、「いいえ」をクリックしてください。

#### PMAN のインストール

#### $P$  POINT

▶ リモート電源制御機能を使用する場合は、インストール時にあらかじめ IP アドレス、サ ブネットマスクの設定、TCP/IP プロトコルおよび NetBEUI のインストールが必要で す。また、使用時には「デバイスマネージャ」の「ネットワークアダプタ」でお使い の LAN ドライバのプロパティを表示し、「電源の管理」タブで次の項目をチェックし てください。

• 「電源の節約のために、コンピュータでデバイスの電源をオフにできるようにする」 また、BIOS セットアップで次の示す項目を設定してください(FMV-610GTX6/ 6866TX6 を除く)。

〔SL6e〕〔SL6〕〔CL6〕の場合

- 「省電力」メニュー内 「自動ウェイクアップ」- 「LAN によるウェイクアップ」:使用する
- 〔CL6s〕の場合 • 「詳細」メニュー内 「省電力設定」-「自動ウェイクアップ」-「LAN によるウェイクアップ」: 有効
- 〔CX6〕の場合
- 「省電力」メニュー内 「有効なウェイクアップ状態」- 「PCI PME によるウェイクアップ」:使用する FMV-715GTX6、〔ML6〕の場合
- 「Advanced」メニュー内

「Power On/Off」 - 「Power On Source-LAN」: Enabled

- ▶ PMAN の詳細については、「[Power MANagement for Windows](#page-30-0)」( ▶ [P.31](#page-30-0)) をご覧く ださい。
- *1* Administrators グループのメンバーとしてログオンします。
- *2* 「ドライバーズ CD」をセットします。
- *3* 「スタート」ボタン→「ファイル名を指定して実行」の順にクリックします。
- *4* 「名前」に次のように入力して、「OK」をクリックします。
	- 〔TX6〕〔CL6s〕〔ML6〕の場合 [CD-ROMドライブ]:\w2k\pman\pmansub\setup.exe
	- 〔SL6e〕〔SL6〕〔CL6〕〔CX6〕の場合 [CD-ROMドライブ]:\w2k\pman\pmanfull\setup.exe

このあとは、メッセージに従って操作します。

Memo

# 第 4 章

4

# 困ったときに

おかしいなと思ったときや、わからないことが あったときの対処方法について説明していま す。

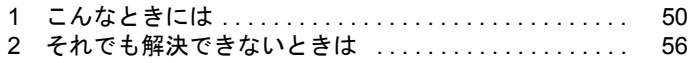

# <span id="page-49-0"></span>1 こんなときには

ここでは、Windows の使用時に直面する問題について、Q&A 形式でまとめています。 また、トラブルが発生したときや困ったときの参照先を説明しています。

### トラブル発生時の参照先

#### Windows に関して

添付の Windows のマニュアルか、「スタート」メニューに登録されているオンラインヘルプを ご覧ください。

#### ハードウェアに関して

『ハードウェアガイド』をご覧ください。

## トラブルシューティング

- **Q** プログラムが動かなくなってしまった
- $\blacksquare$  1  $[Ctrl] + [Alt] + [Delete]$  キーを押します。 「Windows のセキュリティ」ウィンドウが表示されます。
	- 2 「タスクマネージャ」をクリックします。 「Windows タスクマネージャ」ダイアログボックスが表示されます。
	- 3 動かなくなったプログラムを選択し、「タスクの終了」をクリックします。 プログラムが強制終了されます。
	- 4 「Windows タスクマネージャ」ダイアログボックスを閉じます。

#### $\varphi$  point

- ▶ プログラムを強制終了した場合、プログラムでの作業内容を保存することはできません。
- ▶ プログラムを強制終了した場合は、次の手順でディスクをチェックすることをお勧め します。
	- 1 実行中のプログラムをすべて終了します。
	- 2「マイコンピュータ」アイコンをダブルクリックします。
	- 3 プログラムをインストールしてあるディスクを右クリックし、「プロパティ」をク リックします。
	- 4「ツール」タブをクリックし、「エラーチェック」の「チェックする」をクリックします。
	- 5「チェックディスクのオプション」内の項目をチェックし、「開始」をクリックします。 「ファイルシステムエラーを自動的に修復する」をチェックし、C ドライブを検査 する場合は、「次回のシステム再起動時に、このディスクの検査をスケジュールし ますか?」と表示されます。「はい」をクリックすると、次回 Windows 起動時にエ ラーのチェックが行われます。それ以外の場合は、ディスクのチェックが開始され ます。終了すると「ディスクの検査が完了しました。」と表示されます。
	- 6「OK」をクリックします。
- Q マウスが使えないため、Windows を終了できない
- A キーボードを使って Windows を終了できます。
	- 1 【Windows】キーまたは【Ctrl】+【Esc】キーを押します。 「スタート」メニューが表示されます。
	- 2【↑】【↓】キーで「シャットダウン」を選択し、【Enter】キーを押します。 「Windows のシャットダウン」ダイアログボックスが表示されます。
	- 3 【↑】【↓】キーで「シャットダウン」を選択し、【Enter】キーを押します。 Windows が終了します。

マウスが故障している場合は、弊社パーソナルエコーセンターまたはご購入元に連絡 してください。

Q ディスプレイドライバ、サウンドドライバ、LAN ドライバが正しく動作しない

#### A1 Windows が起動されないときは、Safe モードで起動してから、ドライバをインストー ルしてください。

手順は次のとおりです。

- 1 本パソコンの電源を入れます。
- 2 「Windows を起動しています ...」と表示されたら、【F8】キーを押します。 「Windows 2000 拡張オプションメニュー」が表示されます。
- 3 「セーフモード」を選択し、【Enter】キーを押します。
- 4 オペレーティングシステムを選択し、【Enter】キーを押します。
- 5 Administrators グループのメンバーとしてログオンします。
- 「Windows はセーフモードで実行されています。」と表示されます。
- 6 「OK」をクリックします。

#### A2 各ドライバをインストールし直す必要があります。

お使いの機種に対応する各ドライバは、[「デバイス一覧」](#page-16-0) (●▶ [P.17](#page-16-0)) でご確認くださ い。インストール方法については、[「ドライバのインストール](#page-40-0)」( ·● [P.41](#page-40-0)) をご覧くだ さい。

#### Q PC カードが使えない

#### A1 PC カードのドライバはインストールされていますか?

Windows2000 にあらかじめ登録されていない PC カードの場合は、PC カードに添付さ れているドライバ(Windows2000 対応のもの)をインストールする必要があります。PC カードに添付のマニュアルをご覧ください。

#### A2 IRQ リソースは足りていますか?

IRQ リソースが不足する場合があります。次の操作を行ってください。

- 1 Administrators グループのメンバーとしてログオンします。
- 2 「マイコンピュータ」アイコンを右クリックし、「プロパティ」をクリックします。 「システムのプロパティ」ダイアログボックスが表示されます。
- 3 「ハードウェア」タブをクリックし、「デバイスマネージャ」をクリックします。 「デバイスマネージャ」ウィンドウが表示されます。
- 4 お使いにならないデバイス(プリンタなら「ポート(COM と LPT)」など)をダブ ルクリックします。
- 5 お使いにならないデバイス名(プリンタなら「プリンタポート(LPT1)」)を右クリッ クし、「プロパティ」をクリックします。
- 6 「全般」タブの「デバイスの使用状況」を「このデバイスを使わない(無効)」に設 定します。
- 7 「OK」をクリックします。
- 8 すべてのダイアログボックスを閉じます。

#### ■ アプリケーションのインストールが正常に行われない

#### A ウイルス検索ソフトを起動している場合、その影響が考えられます。

ウイルス検索ソフトを終了させ、アプリケーションのインストールができるか試して ください。

ウイルス検索ソフトを終了させてもインストールが正常に行われないときは、各アプ リケーションのサポート窓口にお問い合わせください。

#### Q オンラインヘルプやエラーメッセージの対処方法を参照しても原因がわからない

- A 本パソコンでは、次のパソコン診断アプリケーションを用意しています。
- **A1** Windows 環境調査ツール (FM Advisor)

FM Advisor の使用方法は、次のとおりです。

1 「スタート」ボタン→「プログラム」→「FM Advisor」→「FM Advisor」の順にク リックします。

調査結果が表示されます。

#### A2 FMV 診断

FMV 診断の使用方法は次のとおりです。

1 「スタート」ボタン→「FMV 診断」の順にクリックします。 このあとはメッセージに従って操作してください。

#### $P$  POINT

- ▶ 起動中のアプリケーションや常駐プログラムはすべて終了してください。
- ▶ スクリーンセーバーは「なし」に設定してください。
- ▶ フロッピーディスクドライブを診断する場合は、フォーマット済みのフロッピーディ スクをセットしてください。
- ▶ CD-ROM ドライブを診断する場合は、お手持ちの CD-ROM をセットしてください。
- Q 〔CX6〕で光磁気ディスクを使用したい
- A PCカード (SCSI)接続の光磁気ディスクドライブを使用できます。
- Q 光磁気ディスクドライブをスーパーフロッピー形式で使用したい
- A 光磁気ディスクドライブの設定は必要ありません。光磁気ディスクをスーパーフロッ ピー形式でフォーマットするには、「光磁気ディスク・ユーティリティ」を使用してくだ さい。〔TX6〕〔SL6e〕〔SL6〕〔CL6〕〔ML6〕(IDE-RAID モデルは除く)はプレインス トールされています。〔CL6s〕〔CX6〕および IDE-RAID モデルはインストールが必要で す( [P.46](#page-45-0))。なお、「光磁気ディスク・ユーティリティ」は、SCSI 規格/ ATAPI 規 格の光磁気ディスクドライブで使用できます(〔CL6s〕〔CX6〕および IDE-RAID モデル は SCSI 規格のみ)。 なお、光磁気ディスク・ユーティリティの使用方法については、「ドライバーズ CD」の

「\W2k\Moformat\Readme.txt」をご覧ください。

- Q キーボードの NumLock がオンの状態で、Windows を起動したい
- A Windows 上で【NumLock】キーを押し、NumLock をオンにします。次回起動時からは、 NumLock がオンの状態で Windows が起動されます。
- Q Windows95 や MS-DOS のように、パソコン同士をシリアルケーブルで接続してデータ をやりとりしたい
- A RAS(Remote Access Service)の機能を使うことによって、シリアルケーブル接続で データをやりとりできます。
	- 1 Administrators グループのメンバーとしてログオンします。
	- 2 「コントロールパネル」ウィンドウの「電話とモデムのオプション」アイコンをダブ ルクリックします。
	- 3 所在地情報を入力するダイアログボックスが表示された場合は、所在地の設定を行い 「OK」をクリックします。

「電話とモデムのオプション」ダイアログボックスが表示されます。

- 4 「モデム」タブをクリックし、「追加」をクリックします。 「ハードウェアの追加と削除」ダイアログボックスが表示されます。
- 5 「モデムを一覧から選択するので検出しない」をチェックし、「次へ」をクリックしま す。
- 6 「製造元」から「(標準モデムの種類)」を、「モデル」から「2 台のコンピュータ間の 通信ケーブル」を選択し、「次へ」をクリックします。
- 7 「選択したポート」をクリックし、表示されている COMn(n には数字が表示されてい ます)をクリックして、「次へ」をクリックします。
- 8 「完了」をクリックします。
- 9 「電話とモデムのオプション」ダイアログボックスで「OK」をクリックします。
- Q ログオン時のパスワードに、大文字、小文字の区別はありますか?
- A あります。
- 自動ログオン(パスワード入力なしでログオンすること)に設定したい
- A Windows セットアップ時に「ユーザーはこのコンピュータを使用するとき、ユーザー名 とパスワードを入力する必要がある」を選択した場合は、ログオン時に「Windows へロ グオン」ダイアログボックスが表示され、パスワードの入力を求められます。次の手順 で自動ログオンが可能になります。なお、自動ログオンは、本パソコンがネットワーク 上にないか、ドメインのないネットワークに接続している場合に設定できます。
	- 1 Administrators グループのメンバーとしてログオンします。
	- 2 「コントロールパネル」ウィンドウの「ユーザーとパスワード」アイコンをダブルク リックします。
		- 「ユーザーとパスワード」ダイアログボックスが表示されます。
	- 3 自動ログオンするユーザー名をクリックし、「このコンピュータを使うには、ユーザー 名とパスワードを入力する必要があります」のチェックを外します。
	- 4 「OK」をクリックします。 「自動ログオン」ダイアログボックスが表示されます。
	- 5 「パスワード」と「パスワードの確認入力」にパスワードを入力し、「OK」をクリッ クします。

#### $P$  POINT

- ▶ 自動ログオン機能を使用した場合、正規ユーザー以外が本パソコンを使用したり、ネッ トワークにログインしたりすることが可能になります。セキュリティ上の問題が発生 する場合、自動ログオン機能を使用しないでください。
- ▶ ネットワーク環境で自動ログオン機能を使用する場合、起動時にサーバに接続できな い場合があります。この場合は、サーバへの再接続を行ってください。
- Q WindowsNT のように【Ctrl】+【Alt】+【Delete】キーを押してからログオンしたい

#### A 次の手順で設定してください。

- 1 Administrators グループのメンバーとしてログオンします。
- 2 「コントロールパネル」ウィンドウの「ユーザーとパスワード」アイコンをダブルク リックします。 「ユーザーとパスワード」ダイアログボックスが表示されます。
- 3 「詳細」タブをクリックします。
- 4 「ブート時のセキュリティ設定」の「ユーザーがログオンする前には必ず Ctrl+Alt+Del キーを押す」をチェックし、「OK」をクリックします。

#### $\varphi$  point

- ▶ 自動ログオン機能を有効にしている場合は自動ログオン機能が優先されるため、電源 を入れたときや再起動したときには、キー入力は求められません。スタンバイや休止 状態からの復帰時にのみキー入力を求められます。
- Q マウスポインタのデザインを変えたい
- A 「コントロールパネル」ウィンドウの「マウス」アイコンをダブルクリックし、「ポイン タ」タブで設定してください。
- Q リカバリ後、ディスプレイドライバをインストールし直してもディスプレイが自動的に 設定されない
- A 次の手順で設定してください。
	- 1 Administrators グループのメンバーとしてログオンします。
	- 2 「ドライバーズ CD」をセットします。
	- 3 「マイコンピュータ」アイコンを右クリックし、「プロパティ」をクリックします。 「システムのプロパティ」ダイアログボックスが表示されます。
	- 4 「ハードウェア」タブをクリックし、「デバイスマネージャ」をクリックします。 「デバイスマネージャ」ダイアログボックスが表示されます。
	- 5 「モニタ」をダブルクリックします。
	- 6 「プラグアンドプレイモニタ」を右クリックし、「プロパティ」をクリックします。
	- 7 「ドライバ」タブをクリックし、「ドライバの更新」をクリックします。 「デバイスドライバのアップグレードウィザード」ダイアログボックスが表示されま す。
	- 8 「次へ」をクリックします。
	- 9 「デバイスに最適なドライバを検索する(推奨)」をクリックし、「次へ」をクリック します。
	- 10「場所の指定」のみをチェックし、「次へ」をクリックします。
	- 11「製造元のファイルのコピー元」に次のように入力し、「OK」をクリックします。

[CD-ROM ドライブ ]:\w2k\dispinf

12「次へ」をクリックします。

#### $P$  POINT

▶ 「デジタル署名が見つかりませんでした」と表示されたら、「はい」をクリックしてく ださい。

 「デバイスドライバのアップグレードウィザードの完了」ダイアログボックスが表示 されます。

13「完了」をクリックします。 14すべてのダイアログボックスを閉じます。

# <span id="page-55-0"></span>2 それでも解決できないときは

下記の連絡先へお問い合わせください。なお、お問い合わせ前に機種名/ MODEL /カスタムメイド型番を確認し、[「お問い合わせ前の確認シート](#page-57-0)」( ● [P.58](#page-57-0))に環境 とトラブル状況などを記入してください。

#### 機種名/ MODEL /カスタムメイド型番の表記場所

パソコン本体に貼られているラベルに記載されています。

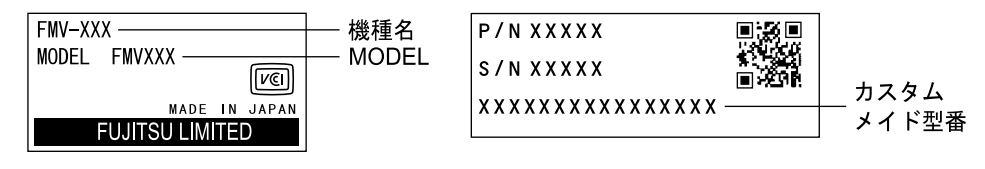

#### 連絡先

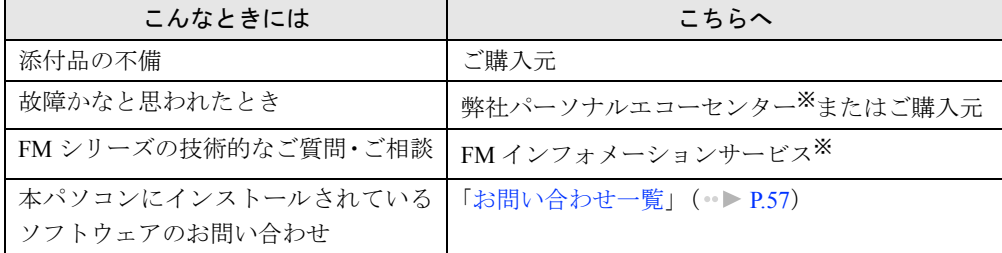

※:パーソナルエコーセンターと FM インフォメーションサービスの連絡先は、添付の『修理サービス網一覧表』をご 覧ください。

#### 情報サービス

また、次の方法で情報サービスを行っております。

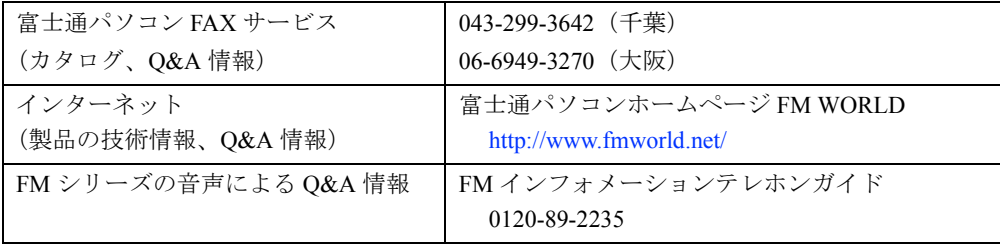

## <span id="page-56-0"></span>お問い合わせ一覧

本パソコンに添付されているソフトウェアの内容については、次の連絡先にお問い合わせくだ さい。なお、記載の情報は、2000 年 12 月現在のものです。電話番号などが変更されている場 合は、FM インフォメーションサービスへお問い合わせください。

- はじめよう!インターネット (@nifty)
- 入会/ @nifty サービス全般 ニフティ株式会社 @nifty サービスセンター 9:00 ~ 21:00(指定の休日を除く) 電話:0120-816-042 (携帯・PHS・海外の場合:03-5444-2902) E-mail: feedback@nifty.com URL:[http://www.nifty.com/support/madoguchi/](http://www.nifty.com/support/madoguchi/index.htm) [index.htm](http://www.nifty.com/support/madoguchi/index.htm) • パスワード再発行/各種手続き/解約 ニフティ株式会社 @nifty カスタマーセンター 9:00 ~ 21:00(指定の休日を除く) 電話:0120-842-210 (携帯・PHS・海外の場合:03-5471-5806) E-mail: feedback@nifty.com • NIFTY MANAGER for Windows Version 5.12 ニフティマネジャーでの接続や操作方法について ニフティ株式会社 ニフティマネジャー
	- サポートセンター 9:00 ~ 21:00(指定の休日を除く)
	-
	- 電話:0120-326-526

(携帯・PHS・海外の場合:03-5471-5806)

- E-mail: feedback@nifty.com
- NIFTY MANAGER サポートフォーラム (GO NIMSUP/nifty:NIMSUP)
- NIFTY SERVE (パソコン通信サービス)の利用に 関して ニフティ株式会社 パソコン通信サポート センター 9:00 ~ 21:00(指定の休日を除く) 電話:0120-22-1200 (携帯・PHS・海外の場合:03-5471-5806) E-mail: feedback@nifty.com
- VirusScan Ver.4.5

日本ネットワークアソシエイツ株式会社 テクニカルサポートセンター 9:00 ~ 12:00、13:00 ~ 17:00(土日、祝祭日を除く) 電話:03-3379-7770 URL:<http://www.nai.com/japan/>

● Adobe Acrobat Reader4.05

ソフトウェア提供会社様より無償で提供されてい る製品のため、ユーザーサポートはございません。 ご了承ください。

- アプリケーション (カスタムメイドオプション) 各アプリケーションのマニュアルをご覧くださ い。
- その他 FM シリーズの技術的なご質問・ご相談 FM インフォメーションサービス (添付の『修理サービス網一覧表』をご覧ください)

本ソフトウェア製品の中には第三者のソフトウェア製品が含まれています。お客様の本ソフトウェア製品の使 用開始については、お客様が弊社の「ご使用条件」に同意された時点とし、第三者のソフトウェア製品につい ても同時に使用開始とさせていただきます。

なお、第三者のソフトウェアについては、製品の中に特に記載された契約条件がある場合には、その契約条件 にしたがい取り扱われるものとします。

# <span id="page-57-0"></span>お問い合わせ前の確認シート

### お客様の環境

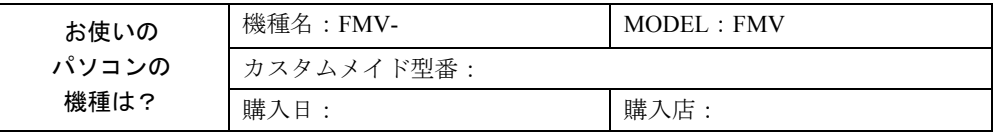

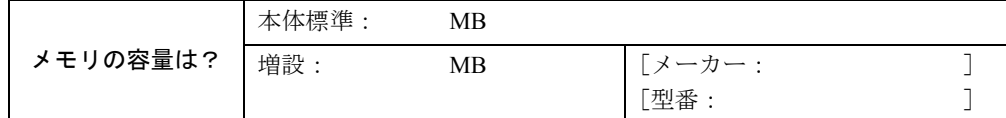

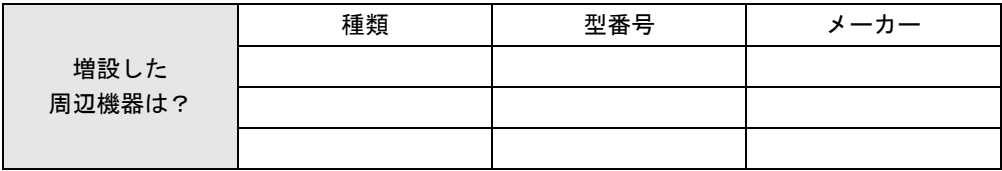

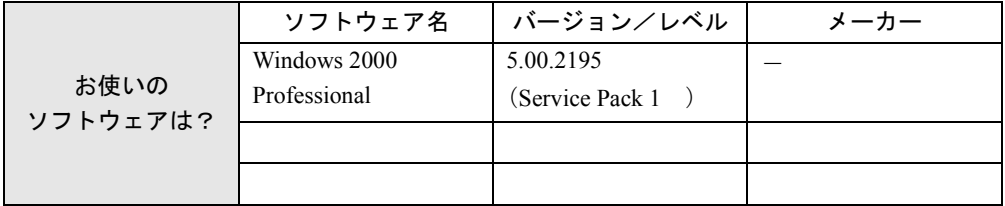

## トラブル状況

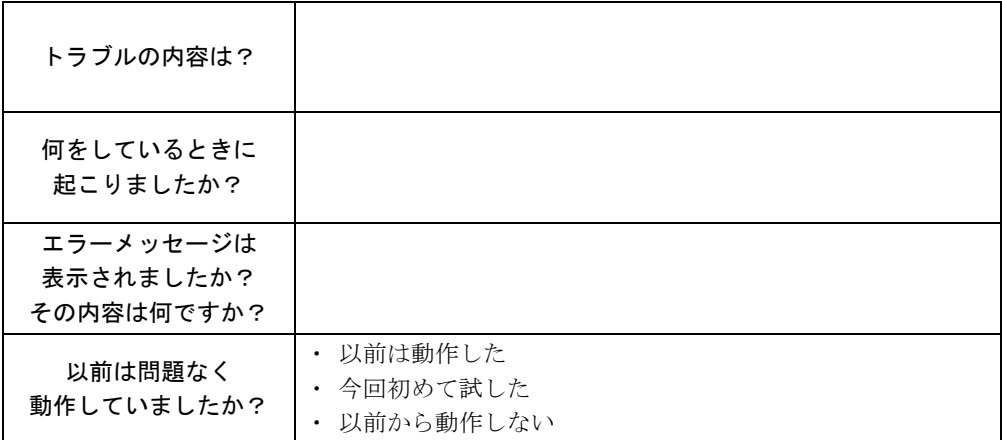

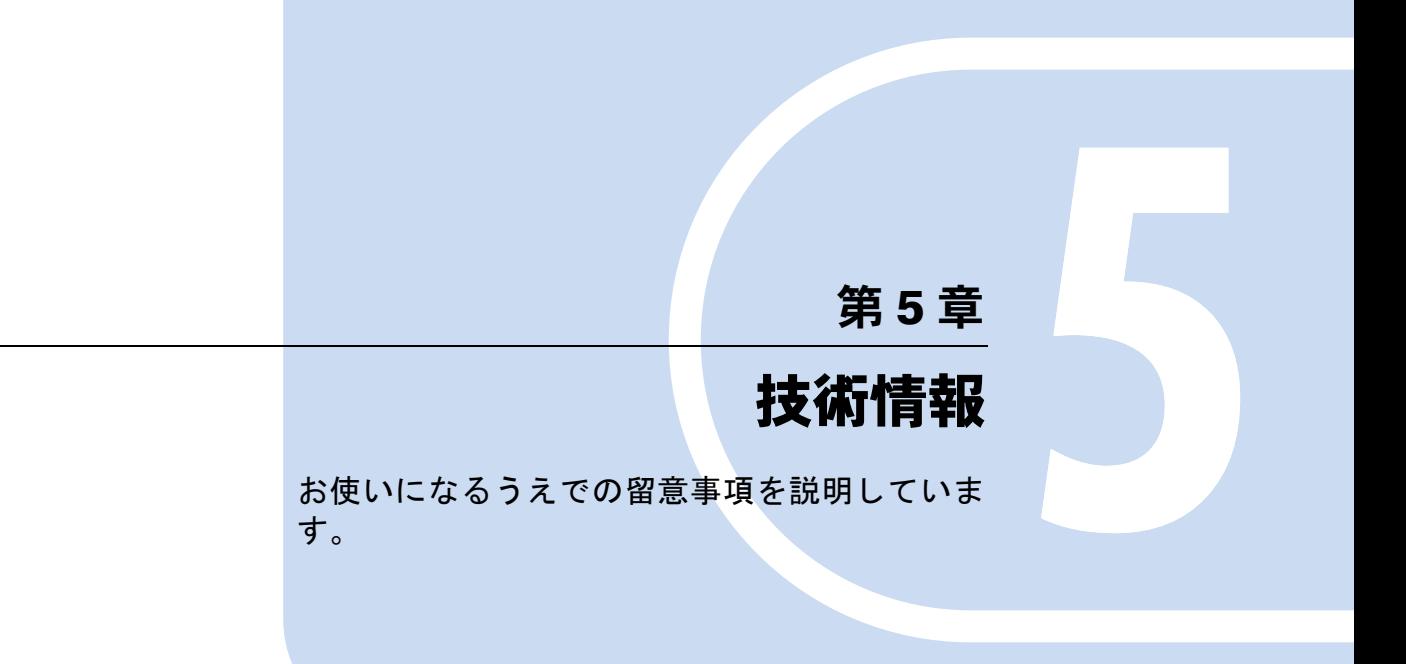

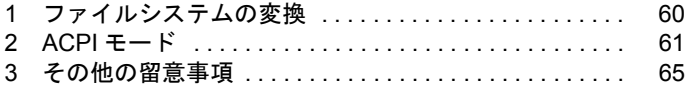

# <span id="page-59-0"></span>1 ファイルシステムの変換

本パソコンのハードディスク上のシステムドライブは、FAT32 ファイルシステムで フォーマットされています。

FAT32 から NTFS に変換することで、セキュリティや信頼性を強化できます。 ファイルシステムを NTFS に変換する方法は、次のとおりです。

#### $P$  POINT

▶ NTFS に変換した場合、WindowsNT 4.0、Windows2000 以外のオペレーティングシス テムからは、そのパーティションのファイルにアクセスできなくなります。

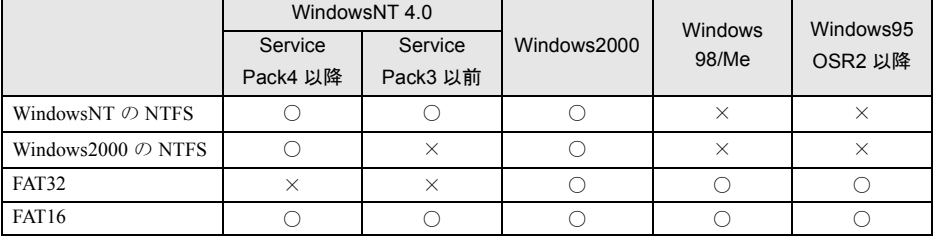

- ▶ NTFS区画のドライブに対してchkdsk.exeを実行しないでください。問題が発生するこ とがあります。
- ▶ すでに作成されているショートカットから、アプリケーションが起動できなくなる場 合があります。このときは、ショートカットを削除し、再度作成してください。
- *1* Administrators グループのメンバーとしてログオンします。
- *2* 「スタート」ボタン→「プログラム」→「アクセサリ」→「コマンドプロンプ ト」の順にクリックします。 「コマンドプロンプト」ウィンドウが表示されます。
- *3* 次のように入力し、【Enter】キーを押します。

convert n: /fs:ntfs /v (n には、ファイルシステムを変換するドライブ名を指定します) ブートパーティションを変換する場合は、次のメッセージが表示されます(ブートパー ティションが C ドライブの場合)。 「ファイルシステムの種類は FAT です。 CONVERT で C: ドライブへの排他的アクセスを実行できないため、現時点では変換 できません。次回のシステム再起動時にドライブの変換をスケジュールしますか (Y/  $N$ )?

*4* 【Y】キーを押し、【Enter】キーを押したあと、Windows を再起動します。 このとき、Windows は 2 回再起動します。

# <span id="page-60-0"></span>2 ACPI モード

ご購入時、本パソコンは ACPI(Advanced Configuration and Power Interface)モードに設定され ています。APM(Advanced Power Management)モードへの変更はできません。

ここでは、ACPI モードに関する留意事項と、スタンバイモードの変更方法( ●▶ [P.63](#page-62-0)) を説 明します。

#### オプションに関する注意

オプションが ACPI モードに対応している必要があります。ACPI モードに対応していないオ プションを接続すると、オプションが使用できなくなる、またはスタンバイモードから復帰で きなくなる場合があります。事前にオプションが ACPI モードに対応しているかどうかをオプ ションのメーカーに確認してください。

なお、最新ドライバに変更することで ACPI モードに対応できるオプションもあります。詳細 はオプションのメーカーに確認してください。

#### 使用できない機能

● BIOS セットアップの省電力メニュー

BIOS セットアップの省電力メニューの設定は、一部を除いて無効となります。各設定の詳 細は、『ハードウェアガイド』をご覧ください。

#### その他の注意

- ACPI の制御およびすべての PCI デバイスが、システムリソースの「IRQ9」を使用します。
- PCI 拡張カードを増設する場合は、その拡張カードおよびドライバが「IRQ シェアリング(割 り込みの共有)」をサポートしている必要があります。増設する PCI カードが IRQ シェアリ ングをサポートしているかどうかは、各 PCI カードメーカーに確認してください。
- [SL6] [CL6] [CX6] [ML6] の場合、ACPI S3 スタンバイ状態からの復帰処理途中で、画 面が乱れることがあります。
- 次の状態でスタンバイ状態に移行させると、スタンバイ状態にならない/スタンバイ状態 から復帰しない/復帰後に正常に動作しない/データが消失する問題が発生することがあ ります。
	- Windows の起動中/シャットダウン処理中
	- ファイルアクセス中(フロッピーディスク、ハードディスク、CD-ROM ドライブや光磁 気ディスクドライブのアクセスランプが点灯中)
	- 動画の再生中や音楽の録音、再生中
	- モデムやネットワークの通信中
	- マウスの操作中
	- プリンタ印刷中
	- ACPI モードに対応していないオプション(拡張カード、周辺機器)を増設している場合
	- マルチモニタ機能をお使いの場合
- ●「コントロールパネル」ウィンドウの「電源オプション」を次のように設定し、電源スイッ チや「スタート」ボタン→「シャットダウン」→「スタンバイ」の順にクリックして強制 的にスタンバイ状態にさせず、アイドル状態のときだけ移行させてください。
	- 「電源設定」タブの「システムスタンバイ」で移行するまでのアイドル時間(たとえば 「30分後」)を設定します。これにより、ファイルアクセス中や通信中などにスタンバイ 状態への移行を回避できます。
- スタンバイ状態へ移行するときに、「デバイスのドライバが原因でスタンバイ状態に入れま せん。アプリケーションをすべて閉じてから、もう一度やり直してください。問題が解決 しない場合は、そのドライバを更新することをお勧めします。」と警告ダイアログボックス が表示される場合があります。これは、プログラムが動作中でスタンバイに入れない状態 を示します。スタンバイ状態へ移行させるためには、動作中のプログラムを終了させてく ださい。
- USB 機器をお使いの場合 USB 機器を接続している場合、ACPI-S3 (高度)のスタンバイ状態から復帰後に、USB 機 器が使用できなくなったり再認識されたりすることがあります。この場合は、パソコン本 体に接続している USB ケーブルをいったん抜き、再度差し込んでください。
- USB ハブをお使いの場合 お使いの USB ハブの種類によっては、スタンバイモード(ACPI S3)に移行後、すぐに復 帰してしまう場合があります。この場合は、次の設定を行ってください。 「デバイスマネージャ」で接続しているデバイスのプロパティを表示し、「電源の管理」タ ブで「このデバイスで、コンピュータのスタンバイ状態を元に戻すことができるようにす る」のチェックを外します。

#### スタンバイ状態からの復帰条件

ACPI モードの標準(ACPI S1)/高度(ACPI S3)のスタンバイ状熊から、次の表で○になっ ている復帰要因で通常の状態に復帰させることができます。

| 復帰要因                            | $ACPI$ $\pm$ $ \check{r}$ | $ACPI$ $\pm$ $ \check{r}$<br>高度 (ACPI S3) ※7 |          |
|---------------------------------|---------------------------|----------------------------------------------|----------|
|                                 | 標準 (ACPIS1)               |                                              |          |
| 電源スイッチ <sup>※1</sup>            |                           |                                              |          |
| PS/2 キーボード、PS/2 マウス※2           |                           | FMV-610GTX6/6866TX6                          |          |
|                                 |                           | FMV-610GTX6/6866TX6 以外                       | $\times$ |
| USB キーボード、USB マウス <sup>※2</sup> |                           | [CX6] [ML6] 以外                               |          |
|                                 |                           | $[CX6]$ $[ML6]$                              | $\times$ |
| 時刻指定 <sup>※3</sup>              |                           |                                              |          |
| LAN <sup><math>*4</math></sup>  |                           |                                              |          |
| モデム着信 (Ring Indicator 信号) ※5    |                           |                                              |          |
| PCI 拡張カード (PME#信号) ※6           |                           |                                              |          |

<sup>※ 1 :「</sup>コントロールパネル」ウィンドウー「電源オプション」ー「詳細」タブの「電源ボタン」の「コンピュータの電 源ボタンを押したとき」を「電源オフ」に設定した場合でも、電源スイッチを押すとスタンバイ状態から復帰します。

※ 2:「デバイスマネージャ」の「キーボード」または「マウスとそのほかのポインティングデバイス」の下にあるデバ イスをダブルクリックし、「電源の管理」タブで「このデバイスで、コンピュータのスタンバイ状態を元に戻すこ とができるようにする」をチェックした場合 PS/2 キーボード、PS/2 マウスについては、FMV-715GTX6、〔SL6e〕〔SL6〕〔CL6〕〔CX6〕〔ML6〕のみ設定が可能です。

※ 3:「タスク」を使用した場合

- ※ 4:「デバイスマネージャ」-「ネットワークアダプタ」の LAN コントローラのプロパティの「電源の管理」タブの以 下の項目をチェックする必要があります。
	- ・「このデバイスで、コンピュータのスタンバイ状態を元に戻すことができるようにする」 ・「電力の節約のために、コンピュータでこのデバイスの電源をオフにできるようにする」
- ※ 5:通信ソフトを起動し、着信待ち状態にしておく必要があります(〔TX6〕では、COM1 のみ)。
- ※ 6:PME# 信号をサポートした PCI 拡張カード(PCI Revision 2.2 規格に準拠)を搭載した場合
- ※ 7: IDE-RAID モデルは、ACPI S3 は使用できません。

### <span id="page-62-0"></span>ACPI のスタンバイモードを設定する

ACPI のスタンバイモードには、次の 2 種類があります。

- 標準 (ACPI S1) … CPU の動作を停止します。
- 高度 (ACPI S3) …メモリ以外の装置の動作を停止します。標準 (ACPI S1) と比較し、省 電力に優れる一方で通常の状態への復帰には時間がかかります。

ご購入時には、高度(ACPI S3)に設定されています(IDE-RAID モデルを除く)。標準(ACPI S1)に設定する方法は、以下のとおりです。

#### $\varphi$  point

- ▶ 増設する周辺機器はすべて高度(ACPI S3)に対応している必要があります。 対応していない周辺機器を接続する場合は、標準(ACPI S1)に切り替えてお使いく ださい。
- *1* BIOS セットアップで、スタンバイモードを標準(ACPI S1)に設定します。 FMV-715GTX6、〔ML6〕 「Power」 - 「ACPI S3」: Disabled

FMV-610GTX6/6866TX6、〔SL6e〕〔SL6〕〔CL6〕 「省電力」- 「ACPI 設定」- 「スタンバイモード」:標準 〔CL6s〕 「詳細」-「省電力設定」-「ACPI 設定」:標準 〔CX6〕 「省電力」- 「スタンバイモード (ACPI)」: 標準

- *2* Administrators グループのメンバーとしてログオンします。
- *3* 「ドライバーズ CD」をセットします。
- *4* 「マイコンピュータ」アイコンを右クリックし、「エクスプローラ」をクリック します。
- *5* 「ドライバーズ CD」の「W2k¥Regfle」フォルダを開きます。

*6* フォルダ内の次のファイルをダブルクリックします。

- IDE-RAID モデルを除く機種 Dtpower.reg
- IDE-RAID モデル
- Rdpower.reg

「レジストリエディタ」ダイアログボックスが表示されます。

- *7* 「はい」をクリックし、続いて表示されるダイアログボックスで「OK」をク リックします。
- *8* 本パソコンを再起動します。

#### $P$  POINT

- ▶ 上記操作を行うと、電源管理の設定がご購入時の状態に戻ります。設定を変更してい た場合は、「コントロールパネル」ウィンドウの「電源オプション」で、再設定してく ださい。
- ▶ FMV-610GTX6/6866TX6、〔SL6e〕 [SL6〕 [CL6] をお使いの場合、増設するグラフィッ クスカードによっては、マルチモニタ使用時に、BIOS セットアップの「省電力」- 「ACPI設定」-「ディスプレイアダプタの初期化」-「使用する」に設定していると、 スタンバイ状態から復帰できなくなることがあります。その場合は、「使用しない」に 設定してください。
- ▶ [CX6] の場合、BIOS セットアップの「省電力」-「スタンバイモード (ACPI)」を 「高度」に設定している場合は、BIOS セットアップの「PnP/PCI」-「ディスプレイ アダプタの初期化」を「使用する」に設定してお使いください。

# <span id="page-64-0"></span>3 その他の留意事項

本パソコンをお使いになるうえでの留意事項を記載しています。

#### Windows2000 の CD-ROM を要求された場合

ドライバのインストール時などに、「Windows2000」の CD-ROM を要求される場合があります。 このときは、「c:\support\i386」と指定してください。ファイルを指定できないときは、あらか じめ「リカバリ CD-ROM3/3」を CD-ROM ドライブにセットしてからやり直してください。

#### 重 要

▶ 上記フォルダは削除しないでください。削除すると、Windows コンポーネントの追加 などができなくなります。

#### 本パソコンで使用するソフトウェア

古いバージョン/レベルのソフトウェア(アプリケーション、ドライバ)を使用すると、本パ ソコンおよびソフトウェアが正常に動作しない場合があります。本パソコンに添付されている ソフトウェアは、添付されているバージョンを使用するか、その最新版を入手して使用してく ださい。

また、本パソコンに添付されていないソフトウェアの場合も、最新版を使用してください。

#### 他の OS を使うには

他の OS を使うには、いくつかの設定を行う必要があります。また機種により使用できない OS もあります。詳しくは、富士通パソコンホームページ FM WORLD (<http://www.fmworld.net/>) をご覧ください。

なお、インターネットをご利用になれない場合は、ご購入元にご確認ください。

#### Acrobat Reader について

市販のアプリケーションによっては、インストールの際に、Acrobat Reader を一緒にインストー ルするものがあります。このとき、本パソコンにプレインストールされている Acrobat Reader 4.05 よりも低いバージョンのものがインストールされてしまうことがあります。

バージョンをご確認のうえ、Acrobat Reader 4.05 をインストールし直してください( ●▶ [P.43](#page-42-0))。

#### ネットワーク運用時の省電力機能

ネットワーク環境下で省電力状態へ移行すると、お使いになるアプリケーションによっては、 復旧後に不具合が発生する場合があります。 不具合が発生した場合は、本パソコンを再起動してください。 また、通信中は省電力状態へ移行させないでください。

#### LAN 着信によるレジューム (Wakeup On LAN) 機能

#### $P$  POINT

▶ Wakeup On LAN 機能は、スタンバイ状態や休止状態からの復帰に使用します。LAN 経 由の電源 ON/OFF には PMAN (■▶ [P.31](#page-30-0)) を使用してください。

ネットワーク環境下で Wakeup On LAN 機能を使用する場合は、次の設定を行ってください。

- *1* Administrators グループのメンバーとしてログオンします。
- *2* 「マイコンピュータ」アイコンを右クリックし、「プロパティ」をクリックします。 「システムのプロパティ」ダイアログボックスが表示されます。
- *3* 「ハードウェア」タブをクリックし、「デバイスマネージャ」をクリックします。 「デバイスマネージャ」ダイアログボックスが表示されます。
- *4* 「ネットワークアダプタ」をダブルクリックします。
- *5* 以下のアダプタを右クリックし、「プロパティ」をクリックします。 FMV-715GTX6、〔SL6e〕〔SL6〕〔CL6〕〔CX6〕〔ML6〕

「Intel 8255x -based PCI Ethernet Adapter (10/100)」

FMV-610GTX6/6866TX6

[Intel(R) 82559 Fast Ethernet LOM with Alert on LAN  $2^*$  |

〔CL6s〕

「Realtek RTL 8139(A/B/C/8130)PCI Fast Ethernet NIC」

セキュリティ LAN 搭載モデル

「Intel(R) PRO/100 S Management Adapter」

*6* 「電源の管理」タブをクリックします。

#### *7* 次の 2 つの項目をチェックし、「OK」をクリックします。

- このデバイスで、コンピュータのスタンバイ状態を元に戻すことができるようにす る
- 電力の節約のために、コンピュータでこのデバイスの電源をオフにできるようにす る

#### ネットワーク使用時の留意事項

次の LAN デバイスを複数使用したネットワーク運用は行えません。

- $\bullet$  2 枚の LAN カード
- パソコン本体の内蔵 LAN デバイスと LAN カード

#### 休止状態に関する留意事項

次の状態で休止状態に移行させると、休止状態にならない/休止状態から復帰しない/復帰後 に正常に動作しない/データが消失するなどの問題が発生することがあります。

- Windows の起動中/シャットダウン処理中
- ファイルアクセス中(フロッピーディスク、ハードディスク、CD-ROM ドライブや光磁気 ディスクドライブのアクセスランプが点灯中)
- 動画の再生中や音楽の録音、再生中
- モデムやネットワークの通信中
- マウスの操作中
- プリンタ印刷中
- ●休止状態に対応していないオプション(拡張カード、周辺機器)を増設している場合

#### ディスプレイドライバ

- [TX6] [SL6e] で、アプリケーションが正常に動作しない場合は、ディスプレイドライバ をインストールし直してください。インストール方法については、[「ドライバのインストー](#page-40-0) [ル](#page-40-0)」( → ▶ [P.41](#page-40-0)) をご覧ください。
- お使いのアプリケーションによっては、正しく表示されない場合があります。この場合は、 アプリケーションが Windows2000 に対応しているか、メーカーにお問い合わせください。
- グラフィックの表示性能は、環境設定および使用するアプリケーションによって異なりま す。特に 3D グラフィックスを使用する場合は、大量のメモリを消費するため、性能が低下 することがあります。
- ●解像度を変更した場合、一部のアプリケーションでウィンドウが画面からはみ出すことが あります。この場合は、ウィンドウをドラッグして正しい位置に移動するか、解像度を元 に戻してください。
- 動画を再生するときは、ディスプレイの省雷力機能やシステムスタンバイおよびシステム 休止状態の設定は行わないでください。
- アプリケーションをお使いのとき、アイコン表示やウィンドウの一部などが画面に残った り、アプリケーションのウィンドウ内で再描画されずにゴミが残っているように見えたり する場合は、次の手順でウィンドウの再表示を行ってください。
	- 1 ウィンドウの右上の最小化ボタンをクリックし、アプリケーションを最小化します。
	- 2 タスクバーの最小化されたアプリケーションを右クリックし、「元のサイズに戻す」をク リックすると、再表示されます。
- 本パソコンにインストールされているディスプレイドライバは、DirectX7.0a 対応です。 DirectX1、DirectX2、DirectX3、DirectX5、DirectX6、DirectX7 のランタイムはインストール できません。必ず、DirectX7.0a のランタイムをお使いください。FMV-715GTX6 は、 DirectX7.0b もお使いになれます。
- 画面表示の開始時やディスプレイドライバのインストール時、表示モードが切り替わると き(Windows の起動、終了画面やスタンバイ状態およびシステム休止状態から復帰すると きなど)、一時的に画面が乱れたり横線が見えたりする場合がありますが、故障ではありま せん。あらかじめご了承ください。
- 256 色 / True Color(24 ビット)の設定では、Direct3D のハードウェアアクセラレーション (HAL) はサポートしていません。色数を 256 色 / True Color (24 ビット) に設定した状態 で Direct3D 対応のアプリケーションを表示させるとソフトウェアでの実行となるため、表 示速度や表示画質に問題が発生する場合があります。この場合は、色数を High Color(16 ビット)に設定してください。
- OpenGL を使用したスクリーンセーバーが起動しているときには、スタンバイ状態およびシ ステム休止状態への移行はできません。
- アプリケーション(ゲームソフトを含む)が正常に動作しないときは、色数の設定を変更 するか、次の操作を行うことで、正常に動作する場合があります。
	- 1 「画面のプロパティ」ダイアログボックスの「設定」タブをクリックし、「詳細」をクリッ クします。
	- 2 「トラブルシューティング」タブをクリックします。
	- 3 「ハードウェアアクセラレータ」を「なし」に設定し、「OK」をクリックします。
	- 4 本パソコンを再起動します。

なお、上記の手順を行っても、アプリケーションによっては性能低下や音声ノイズなどの 問題が発生する場合があります。あらかじめご了承ください。

- [TX6] [SL6e] の場合、次の操作を行うと文字がつぶれて見えることがあります。
	- 「コマンドプロンプト」をウィンドウ状態で使用中、「US」モードに変更→フルスクリー ンに変更→「JP」モードに変更、の順に操作
- [TX6] [SL6e] の場合、「メモ帳」などで Fixedsys フォントを使用すると、「太字」および 「太字斜体」を選択してもフォントが正しく表示されないことがあります。
- [TX6] [SL6e] の場合、「コマンドプロンプト」がフルスクリーンの状態ではスタンバイか ら復帰できないことがあります。フルスクリーンで「コマンドプロンプト」を使用する場 合は、事前にスタンバイ設定を「なし」に設定してください。
- [TX6] [SL6e] の場合、OpenGL スクリーンセーバーを選択し、そのまま「画面のプロパティ」 ダイアログボックスを左右にドラッグすると、プレビューウィンドウがデスクトップに残る ことがあります。
- [TX6] の場合、Sync On Green に対応したディスプレイでは、ディスプレイの省電力機能が 正しく動作しないことがあります。ディスプレイが Sync On Green に対応しているかどうか はメーカーにお問い合わせください。
- ●〔SL6〕〔CL6〕〔CX6〕〔ML6〕の場合、「画面のプロパティ」において、ビデオメモリの容 量が正しく表示されませんが故障ではありません。あらかじめご了承ください。
- [SL6] [CL6] [CL6s] [CX6] [ML6] の場合、「画面のプロパティ」ダイアログボックスで 色数を変更する(特に 256 色に変更する)と、次の現象が発生する場合があります。
	- スクリーンセーバーから復帰したときに、背景の色が反転して表示される
	- アプリケーションによっては、色が正しく表示されない
	- アプリケーションによっては、ウィンドウを切り替えたときに異常な色で表示される
- [SL6e] [SL6] [CL6] でデジタルディスプレイをご使用の場合、リフレッシュレートで「60 ヘルツ」以上を選択できることがありますが、実際に出力されるリフレッシュレートは「60 ヘルツ」です。
- ●〔SL6〕〔CL6〕で、デジタルディスプレイをご使用の場合、コマンドプロンプトをフルスク リーン/ US モードにすると、ディスプレイの中央に画面が表示されなかったり、 「UNSUPPORTED MODE SEE USER'S MANUAL」と表示されることがあります。この場合 は、「コマンドプロンプトのプロパティ」ダイアログボックスの「レイアウト」タブで「画 面バッファのサイズ」の「高さ」を変更すると本現象が発生しなくなることがあります。
- ●〔CX6〕の場合、リフレッシュレートで「60 ヘルツ」以上を選択できることがありますが、 実際に出力されるリフレッシュレートは「60 ヘルツ」です。
- ●〔CX6〕でコマンドプロンプトをフルスクリーン/ US モードでお使いになる場合、ディスプ レイの中央に画面が表示されなかったり、「UNSUPPORTED MODE SEE USER'S MANUAL」 と表示されることがあります。この場合は、「コマンドプロンプトのプロパティ」ダイアロ グボックスの「レイアウト」タブで「画面バッファのサイズ」の「高さ」を変更すると本 現象が発生しなくなることがあります。
- [SL6e] の場合、「画面のプロパティ」の「スクリーンセーバー」タブで、OpenGL スクリー ンセーバーを表示したまま、Office アシスタントを表示すると、Office アシスタントが点滅 することがあります。この場合、画面のプロパティを閉じてください。
- [SL6e]の場合、モニタの設定で、「このモニタでは表示できないモードを隠す」のチェッ クを外すと、すべてのリフレッシュレートが表示されますが、リフレッシュレートによっ ては正しく設定されないことがあります。
- [SL6e] で、DDC 機能のないモニタをお使いの場合には リフレッシュレートは 60Hz のみ選 択できます。
- [SL6e] で、「画面のプロパティ」の「スクリーンセーバー」タブで「3D パイプスクリーン セーバー」を表示中に、他のウィンドウを重ねると、画面が正しく表示されないことがあ ります。この場合は、「画面のプロパティ」を閉じてください。
- [TX6] [SL6e] [SL6] [CL6] [CL6s] [ML6] で、マルチモニタの機能をお使いの場合、「3D パイプスクリーンセーバー」を使用すると、アプリケーションエラーや、表示が正しくさ れないことがあります。この場合、他のスクリーンセーバーをお使いください。
- [SL6e] で、デジタルパネルとアナログモニタを同時にお使いの場合には、デジタルパネル 側のリフレッシュレートしか選択できません。
- [SL6e] で、デジタルパネルとアナログモニタを同時にお使いの場合には、デジタルパネル の最大解像度より大きな解像度には設定できません。
- [SL6] [CL6] [CL6s] [ML6] の場合、お使いのディスプレイの種類によっては、ディスプ レイが自動的に検出されず、「画面のプロパティ」の設定タブで「既定モニタ」と表示され る場合があります。

#### 表示されるメモリサイズ〔SL6〕〔CL6〕〔CL6s〕〔CX6〕〔ML6〕

「システムのプロパティ」ダイアログボックスで表示されるメモリサイズは、搭載メモリサイ ズより若干少なく表示されます。

#### 「管理ツール」の「コンポーネントサービス」の留意事項

「コンポーネントサービス」の「コンピュータ」はログオン後 10 分ほど経過してから開くよう にしてください。

ログオン後すぐに「コントロールパネル」ウィンドウの「管理ツール」アイコンをダブルク リックし、「コンポーネントサービス」で「コンソールルート」の「コンポーネントサービス」 の「コンピュータ」を開こうとすると、まれにアプリケーションエラーが起きることがありま す。このエラーが起こると、本パソコンの動作が不安定になります。

この場合は、本パソコンを再起動してください。再起動後は問題なくお使いになれます。

#### 省電力設定について

省電力設定は、ユーザー別に設定できます。このため、Administrator でログオンした場合と他 のユーザーでログオンした場合で設定が異なります。

必要に応じ、「コントロールパネル」ウィンドウの「電源オプション」で設定してください。

#### CD-ROM ドライブユニットの留意事項

「コントロールパネル」ウィンドウの「管理ツール」アイコンをダブルクリックし、「コンピュー タの管理」で「記憶域」の「リムーバブル記憶域」の「物理的な場所」を表示した場合、CD-ROM ドライブユニットが 1 つしかないにもかかわらず 2 つ表示されることがあります。この 場合は、赤い×印のついているドライブを選択し、「操作」メニュー→「削除」の順にクリッ クして削除してください。

#### Outlook Express のパスワードについて

Administrator でログオン時に、インターネット接続ウィザード中に設定したメールのパスワー ドが、Outlook Express に反映されません。 Outlook Express 起動後にメールのパスワードをもう一度設定してください。

#### インターネットに接続されていない環境でのオンラインサポートについて

インターネットに接続されていない環境では、オンラインサポートをご利用になることはでき ません。お手数ですがインターネットに接続してから実行してください。 富士通パソコンホームページ FM WORLD : <http://www.fmworld.net/>

#### Windows2000 Service Pack1 の留意事項

- Windows2000 Service Pack1 をインストールする際に、Norton Anti Virus の Auto-Protect 機能が 「Xmldso.cab」ファイルをウィルスとして認識する場合があります。
- Windows2000 Service Pack1 をインストールすると、別売の周辺機器などに添付されているド ライバが Windows2000 の標準ドライバに置き換えられることがあります。この場合は、周 辺機器などに添付されているドライバを再度インストールしてください。

#### RIS(Remote Install Service)を利用した Windows2000 のインストール について

RIS の機能使用して、Windows2000 をインストールできます。インストールするには、本パソ コンの BIOS 設定を変更したあと、LAN 経由で起動する必要があります。

なお、あらかじめ LAN 環境および RIS サーバを設定しておく必要があります。RIS の設定に ついては、別途 Windows2000 Advanced Server などのマニュアルをご覧ください。

*1* 次の BIOS 設定を変更します(…▶ 『ハードウェアガイド』参照)。

- 「起動」メニュー内
	- ・ FMV-715GTX6、〔ML6〕 「Advanced」メニュー-「LAN Remote Boot」:PXE
	- ・ FMV-610GTX6/6866TX6 「起動」メニューー「起動デバイスの優先順位1~7」:1
	- ・〔SL6e〕〔SL6〕〔CL6〕 「起動」メニューー「ネットワークサーバからの起動」:使用する ・〔CX6〕
		- 「起動」メニュー-「起動デバイスの優先順位」:4.Intel UNDI,PXE-2.0
- *2* 本パソコンを再起動します。
- *3* 「FUJITSU」ロゴの下に文字が表示されたら、すぐに【F12】キーを押し続けます。 「起動メニュー」または「Boot Menu」が表示されます。
- *4* 「Intel UNDI, PXE-2.0 (build 078)」または「Boot Manage UNDI, PXE-2.0(build 082)」を選択し、【Enter】キーを押します。

#### RAID ユーティリティの更新(IDE-RAID モデル)

RAID ユーティリティを最新のものに更新できます。更新方法は、本製品に添付のドライバー ズ CD 内の \Update\Raid\Utility\Readme.txt をご覧ください。

#### Microsoft(R) Office 2000 Professional  $\diagup$  Microsoft(R) Office 2000 Personal をお使いの場合

初めて Office2000 をお使いになるときには、必ず Administrator グループのメンバーとしてロ グオンし、「Microsoft Office 2000 ユーザ情報」の設定を行ってください。その他のユーザーと してログオンした場合、Office2000 は起動しません。

この場合は、「スタート」ボタン→「設定」→「コントロールパネル」の順にクリックし、「ア プリケーションの追加と削除」をダブルクリックします。一覧から「Office」を選択し、「変 更」をクリックします。表示された画面から「Office の修復」をクリックしてください。

### OAK V8 をお使いの場合

カスタムメイドオプションで OAK V8 または、OASYS V8 を追加インストールした場合、 Administrator グループのメンバー以外で初めてログオンすると、「OAK」のダイアログボック スが表示されます。この場合は OAK を使用する状況に応じて選択し、「OK」をクリックして ください。
# 索引

## A

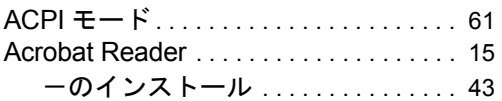

## D

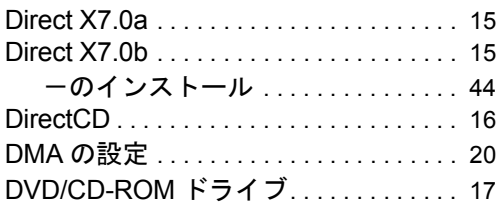

## E

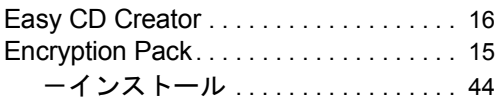

### F

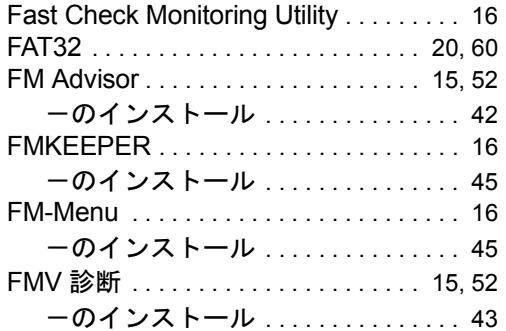

### I

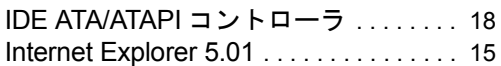

## L

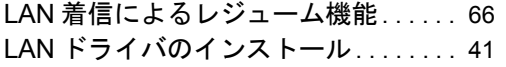

## M

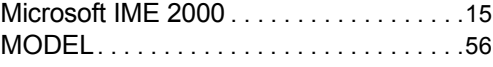

## N

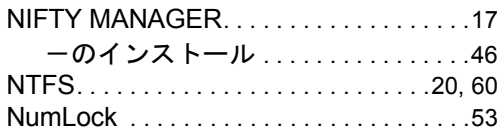

### P

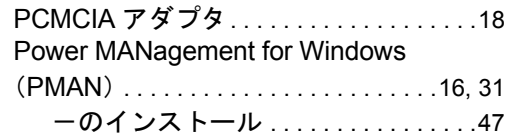

## S

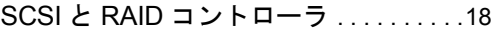

## U

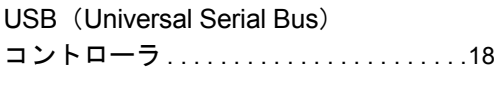

### V

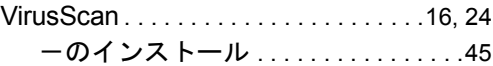

#### W

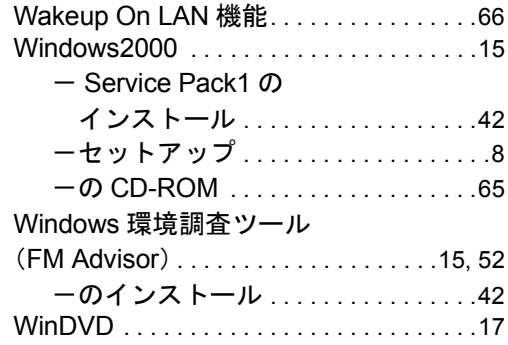

## あ行

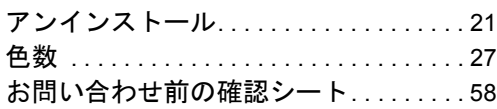

#### か行

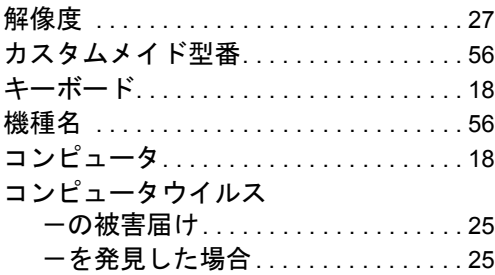

## さ行

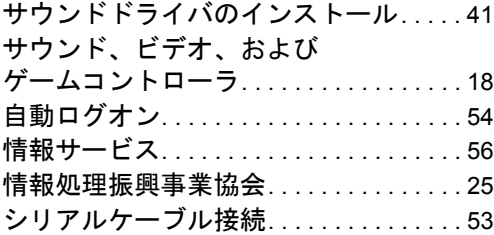

## た行

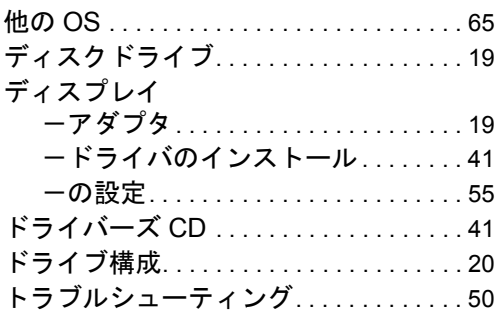

## な行

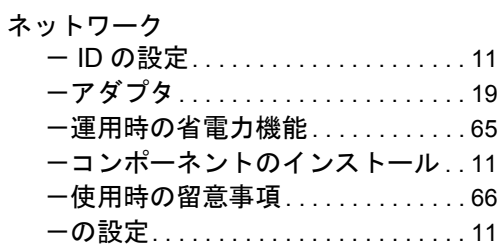

## は行

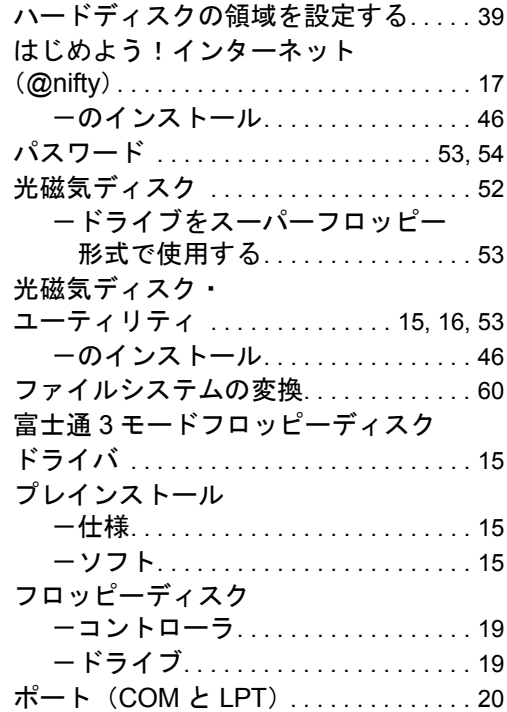

#### ま行

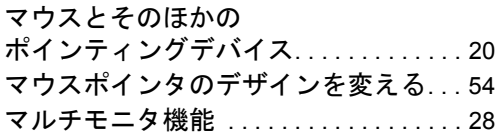

#### や行

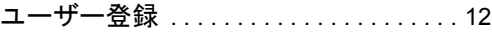

## ら行

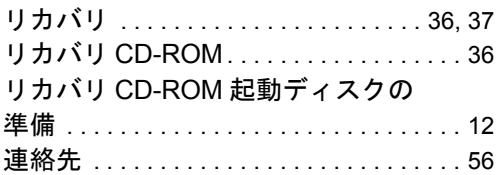

#### FMV-715GTX6/610GTX6/6866TX6 FMV-610GSL6e/6933SL6e/6933SL6/6800SL6/6667SL6c FMV-6933CL6/6800CL6/6667CL6c/6633CL6s FMV-6800CX6/6667CX6c FMV-6667ML6c Windows® 2000 モデル ソフトウェアガイド B5FH-1971-01-00

#### 発行日 2000 年 12 月 発行責任 富士通株式会社

- 本書の内容は、改善のため事前連絡なしに変更することがあります。
- 本書に記載されたデータの使用に起因する第三者の特許権およびその他の権利 の侵害については、当社はその責を負いません。
- 無断転載を禁じます。